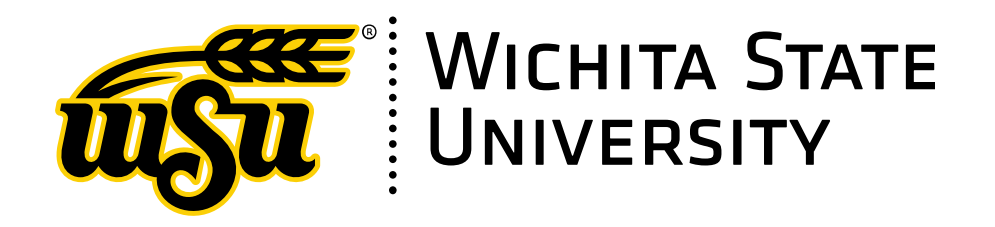

# Basic PDF Remediation for Accessibility

Presentation by Jeremy Webster

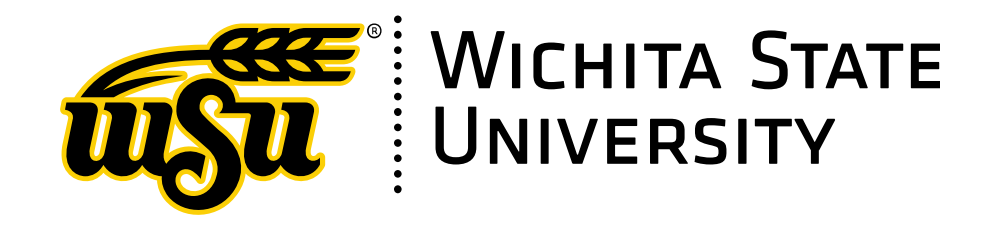

# Pre-Remediation Considerations

Section 1

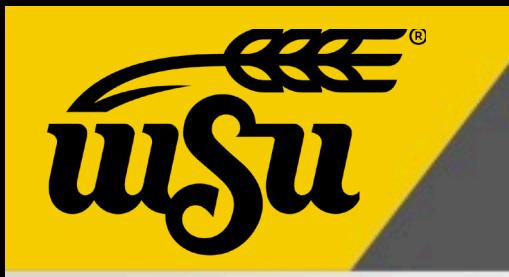

#### 1. Pre-Remediation Considerations

Can it be built as a webpage instead?

 • Webpages handle a great amount of accessibility issues automatically, requiring far less effort

Was it made accessible in its source application?

 • Documents made accessible in their source applications (examples: MS Word and PowerPoint, Adobe InDesign) will typically carry over most, if not all, of their accessibility when exported to PDF

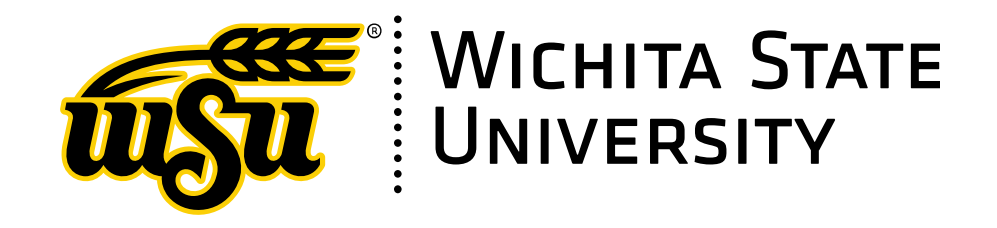

# Setting Up Adobe Acrobat Pro DC

Section 2

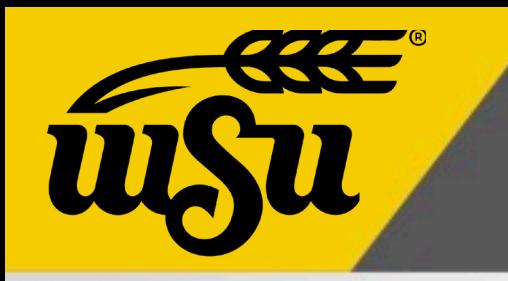

#### 2a. Setting Up Acrobat Pro DC

Once you have Acrobat Pro DC, you will need to add a number of tools to both the left and right tool panes.

 and closed by clicking on These panes can be opened the arrows in the center of each.

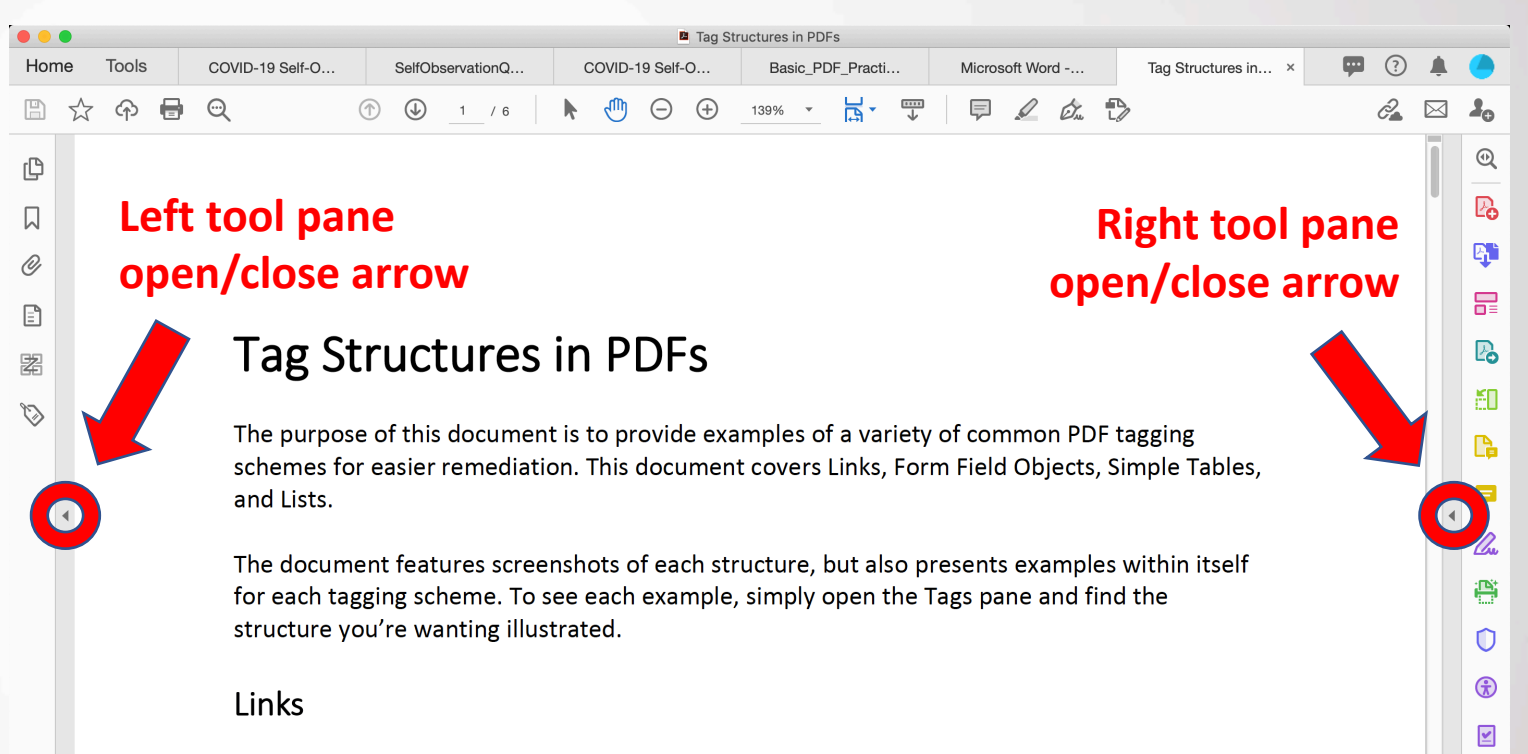

Links are placed in a "Link" Tag directly under the "P" Tag in which the link "lives." It is structured much like a form field.

×

G

 $\checkmark$  $\rightarrow$ 

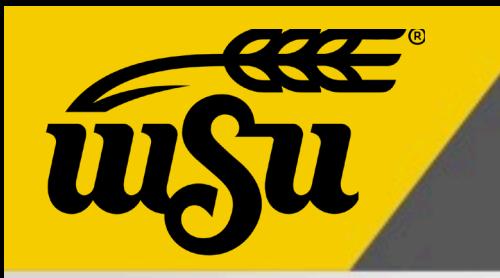

#### 2b. Setting Up Acrobat Pro DC

pane, click the "Tools" tab To add tools to the right in the upper left corner.

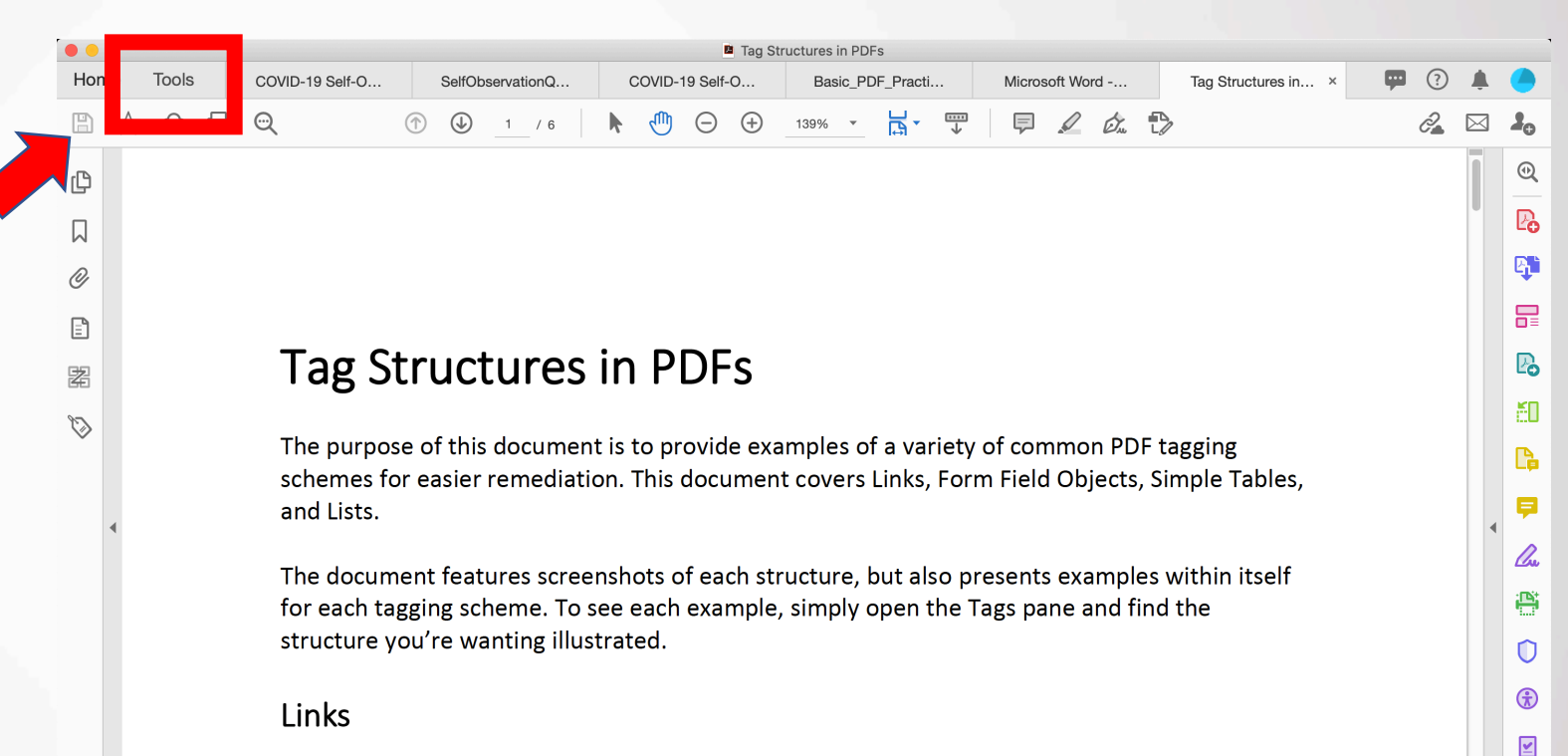

Links are placed in a "Link" Tag directly under the "P" Tag in which the link "lives." It is structured much like a form field.

×

 $\mathbb{B}$ 

 $\checkmark$  $\left\vert \rightarrow\right\rangle$ 

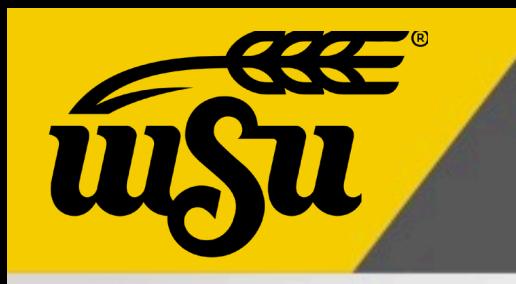

#### 2c. Setting Up Acrobat Pro DC

To add a tool, click the "Add" button below its icon. Add the following tools:

- Scan & OCR
- Fill & Sign
- Prepare Form
- Accessibility
- Action Wizard

 Exit the tool tab by clicking any right pane tool button

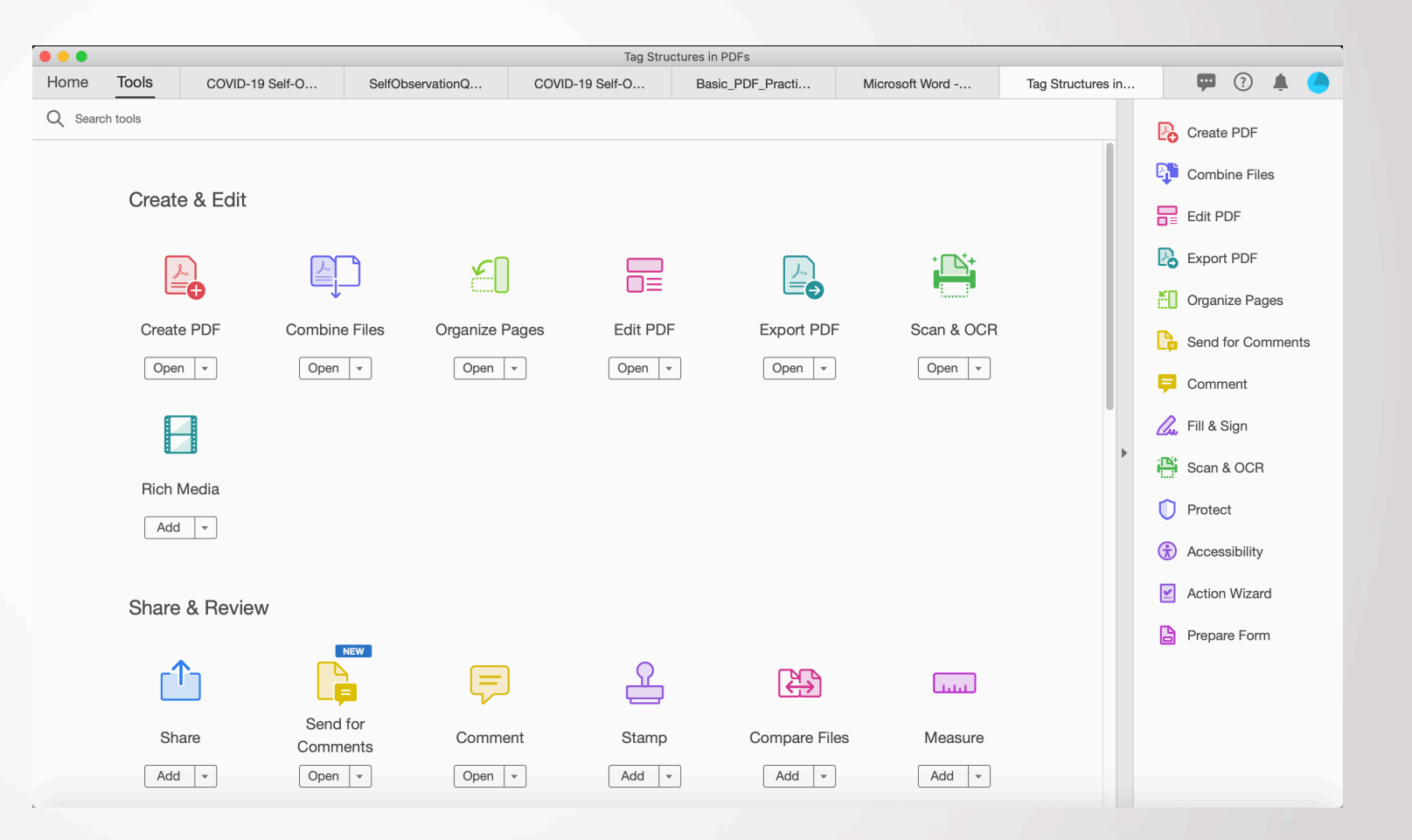

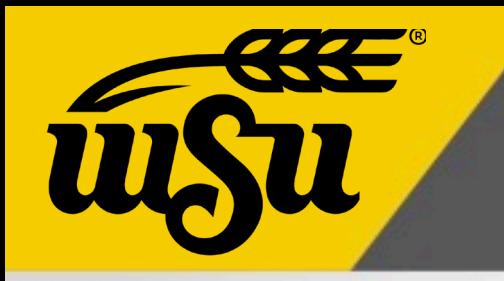

## 2d. Setting Up Acrobat Pro DC

 pane, first open the pane To add tools to the left

 Right-clicking on the pane will show all available tools – select the following:

- Content
- Order
- Tags

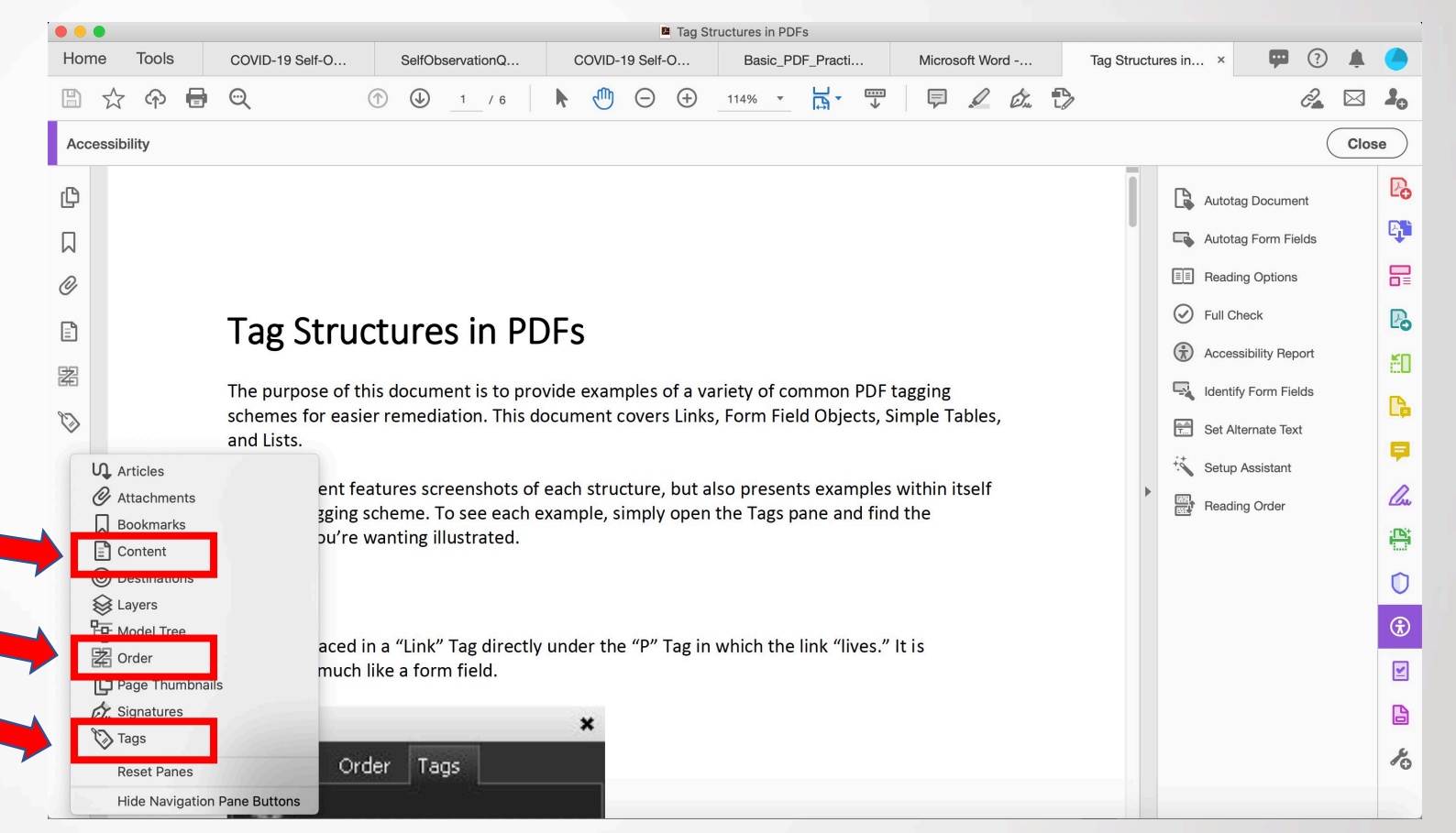

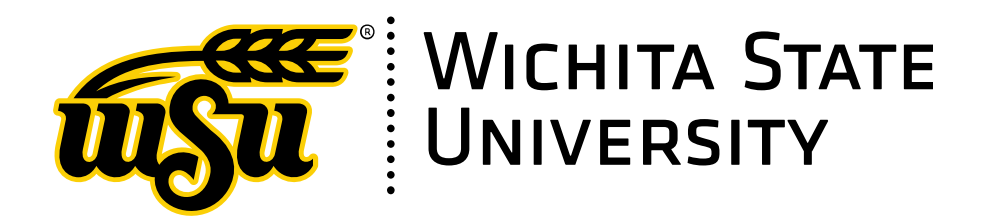

# OCR (Optical Character Recognition)

Section 3

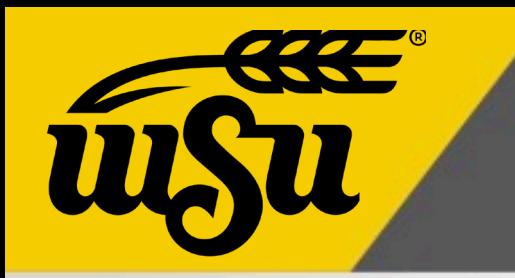

#### 3a. OCR (Optical Character Recognition)

 If a PDF is a scan of a physical copy rather than a digitally-created document, the OCR tool is necessary to recognize text

- • Before OCR is used, all text on a page is technically simply part of a single image
- • OCR searches through this image for things that are likely text characters and marks them as such
- • The cleaner the scan, the better OCR will be able to recognize what is and is not text in the document

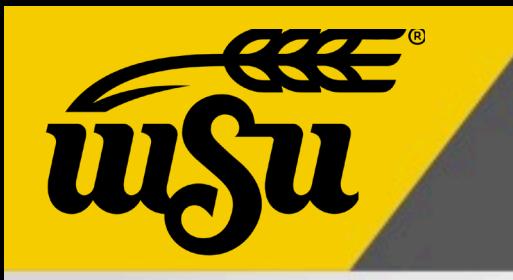

觉

#### 3b. OCR (Optical Character Recognition)

 Open the right tool pane Select the "Scan & OCR" tool

Scan & OCR

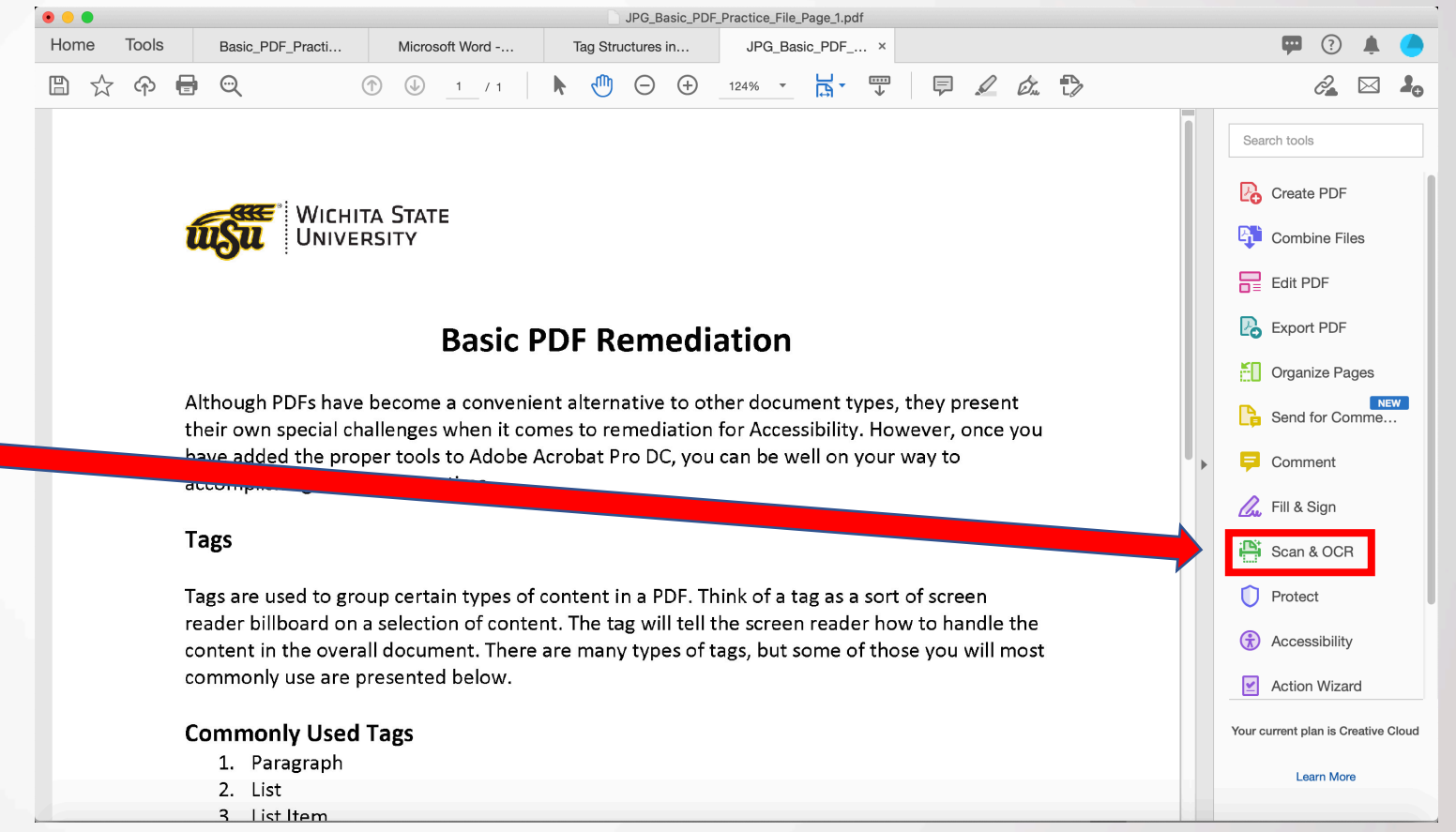

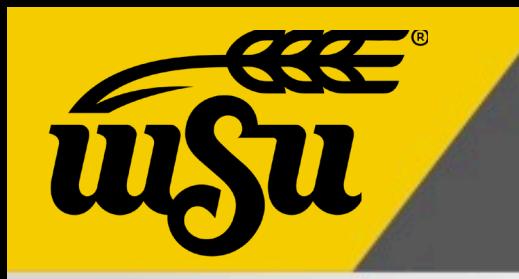

#### 3c. OCR (Optical Character Recognition)

The "Scan & OCR" Toolbar will show toward the top of the window

Click the "Recognize Text" dropdown button on the toolbar

AA Recognize Text ▼

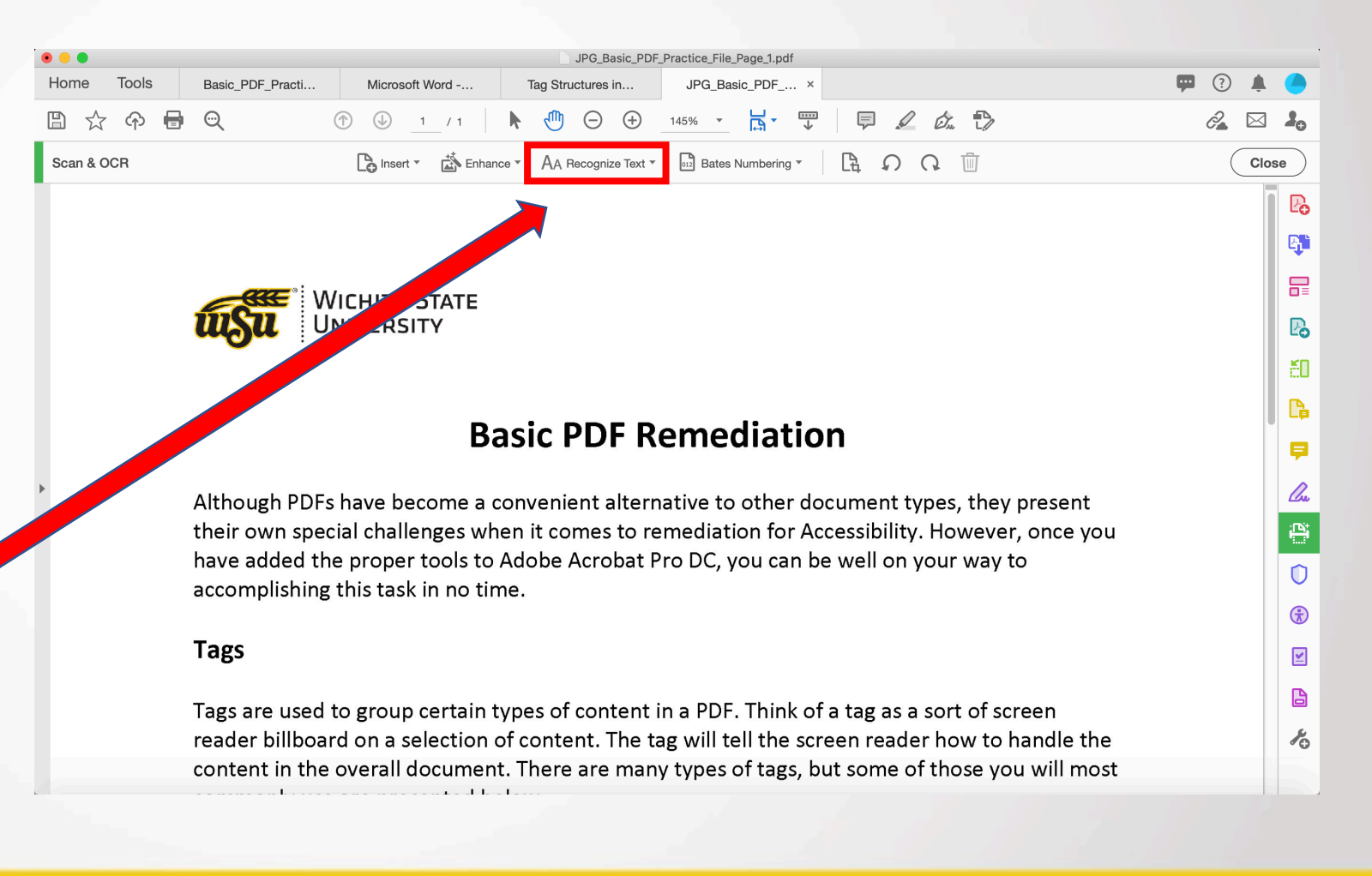

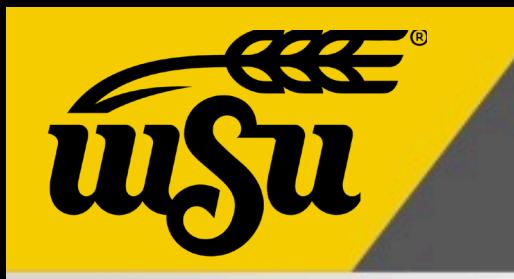

#### 3d. OCR (Optical Character Recognition)

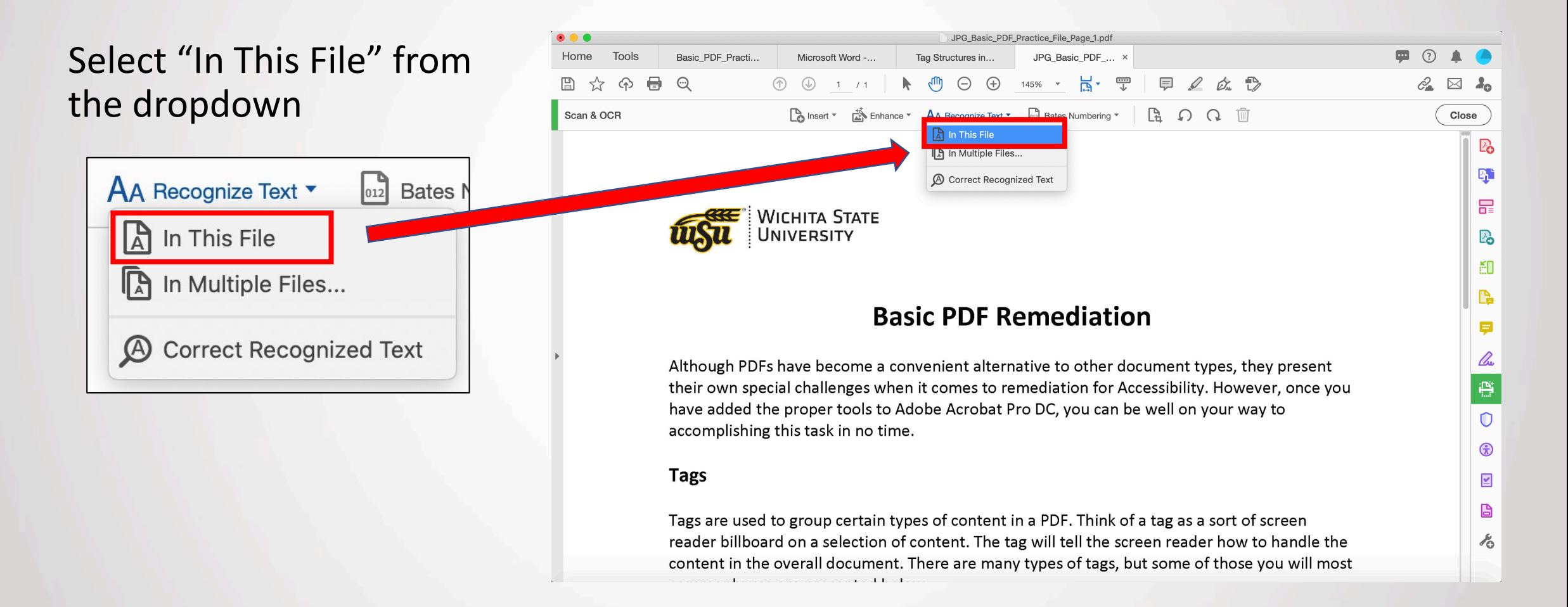

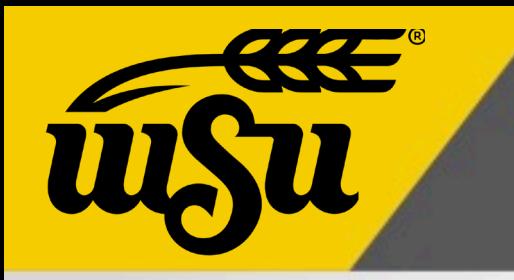

#### 3e. OCR (Optical Character Recognition)

 A secondary toolbar with Text" button on this toolbar more nuanced options will open. Select the "Recognize to launch OCR.

**Recognize Text** 

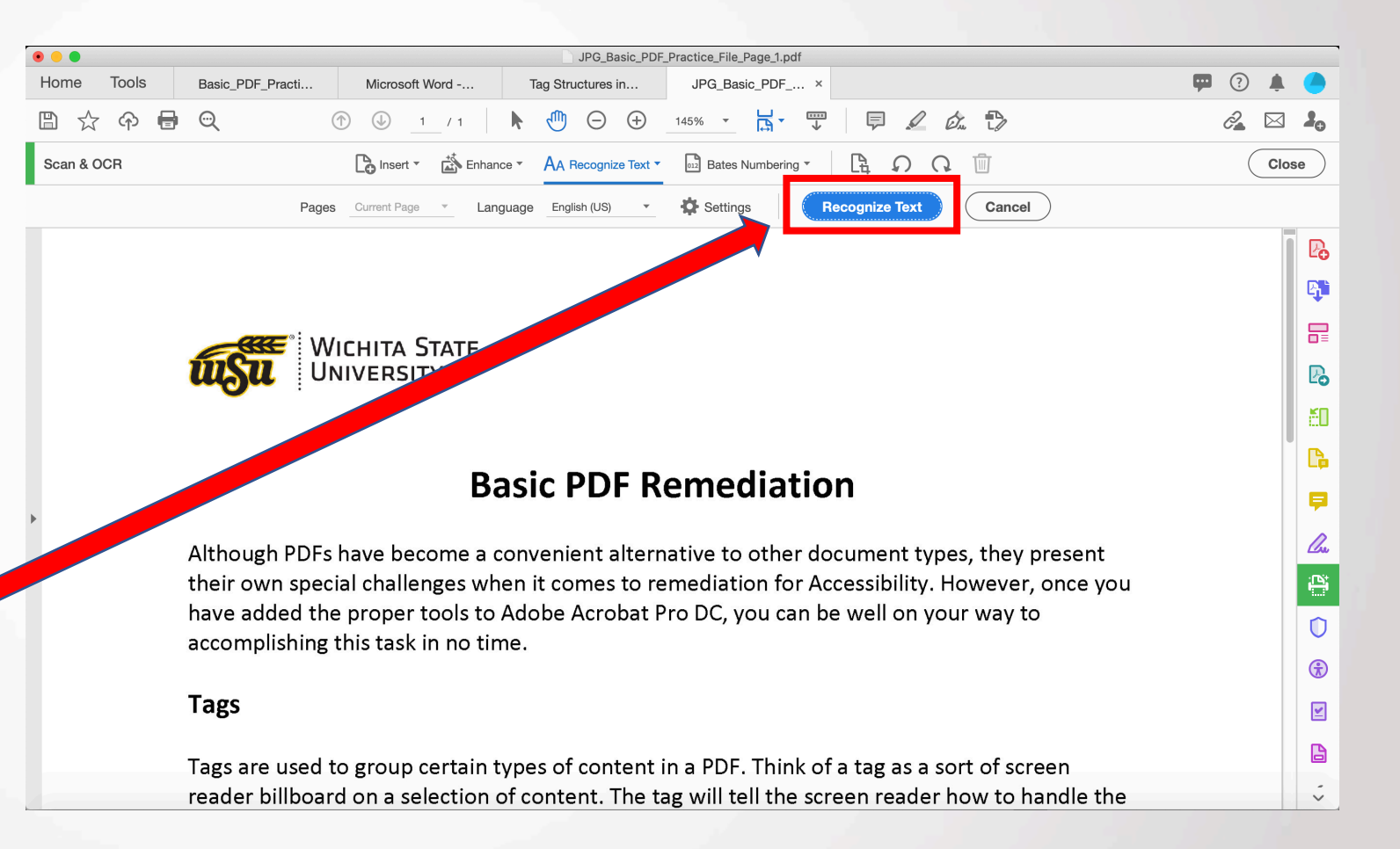

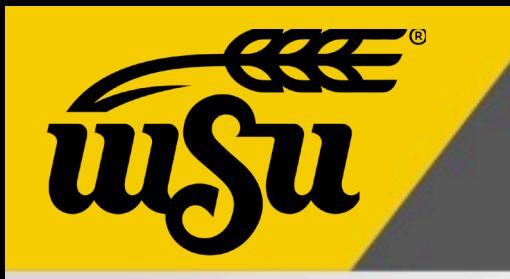

#### 3f. OCR (Optical Character Recognition)

 The secondary toolbar will disappear when OCR completes

Re-open the "Recognize Text" dropdown and select "Correct Recognized Text."

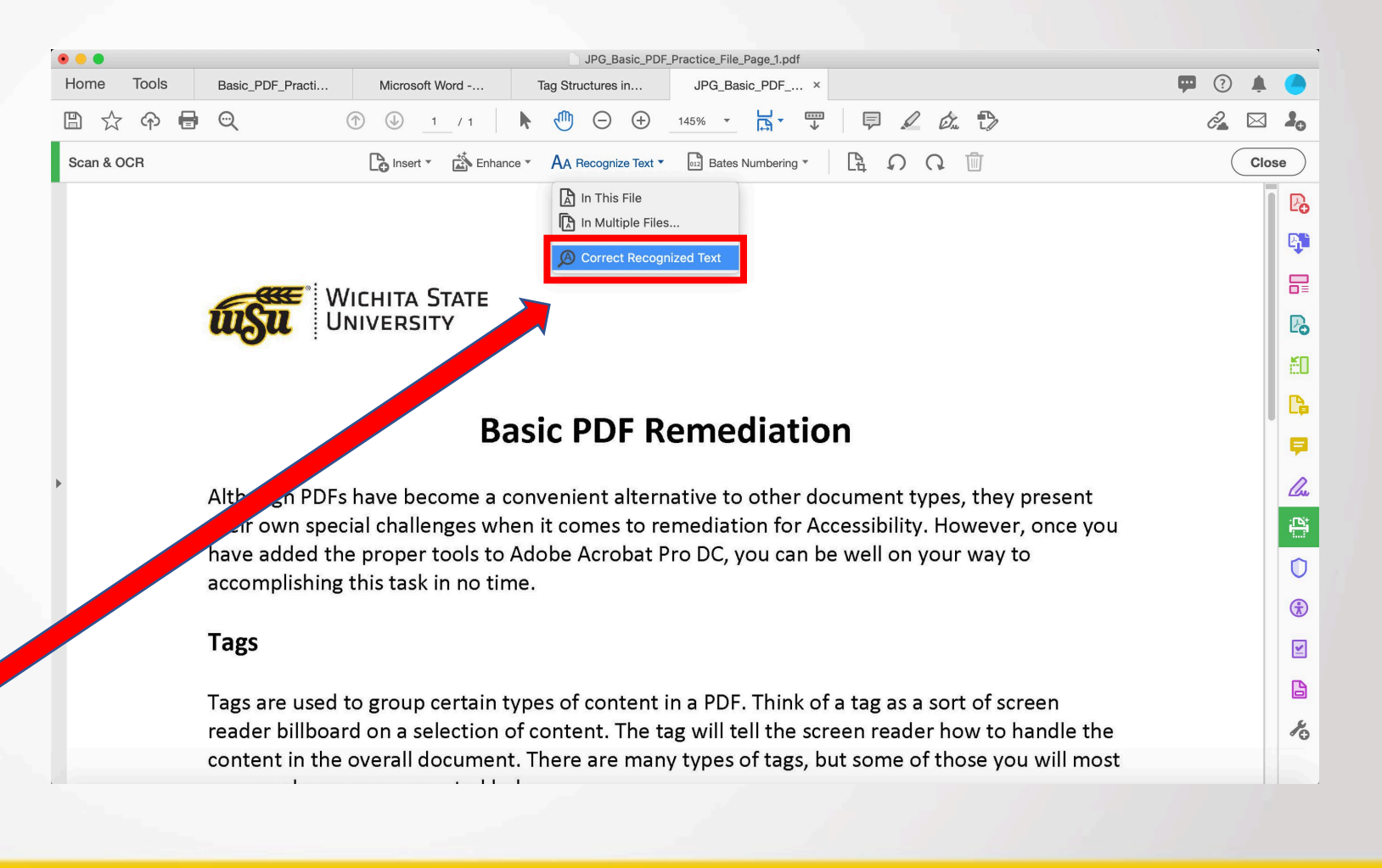

A In This File In Multiple Files...

**Correct Recognized Text** 

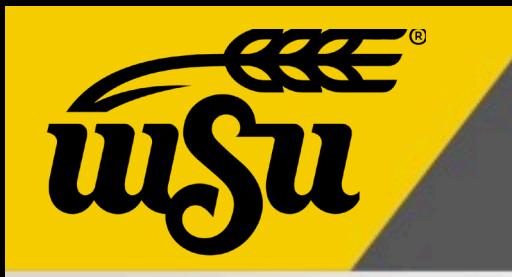

#### 3g. OCR (Optical Character Recognition)

 In a new secondary toolbar OCR will go one-by-one through any items it found questionable. The image of the item as it appears in the document will appear at the left. OCR's "recognized" attempt at recognizing the item will appear in a field at the right

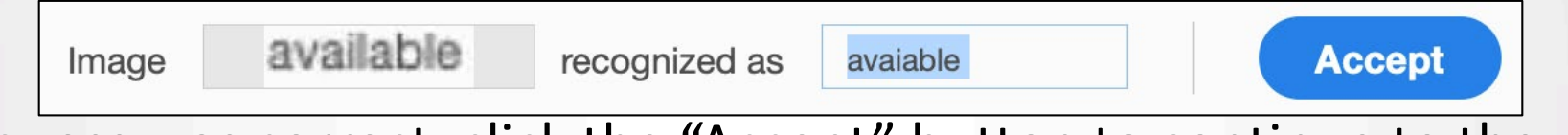

- If OCR's guess was correct, click the "Accept" button to continue to the next item, if there are any
- • If OCR's guess is incorrect, type the correction in the "recognized field" and click the "Accept" button
- • If the item is not actually text, delete anything in the "recognized as" field. This will change the field to read, "this is not text." Click "Accept" to proceed.
- • Upon completion of this process the PDF is ready for tagging. Be sure to save the PDF in its current state

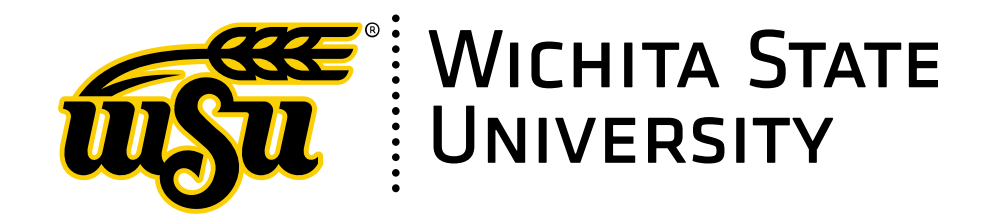

# Checking PDF Accessibility

Section 4

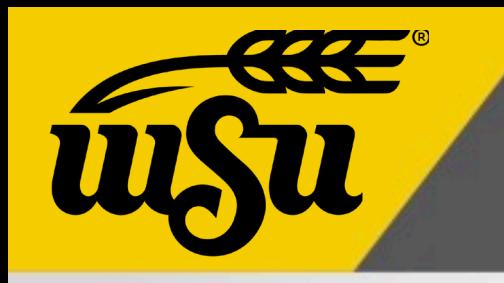

# 4a. Checking PDF Accessibility

 check on a PDF, we will first have to enter the To run an accessibility accessibility toolset

 tab in the right tool pane Select the "Accessibility"

Accessibility

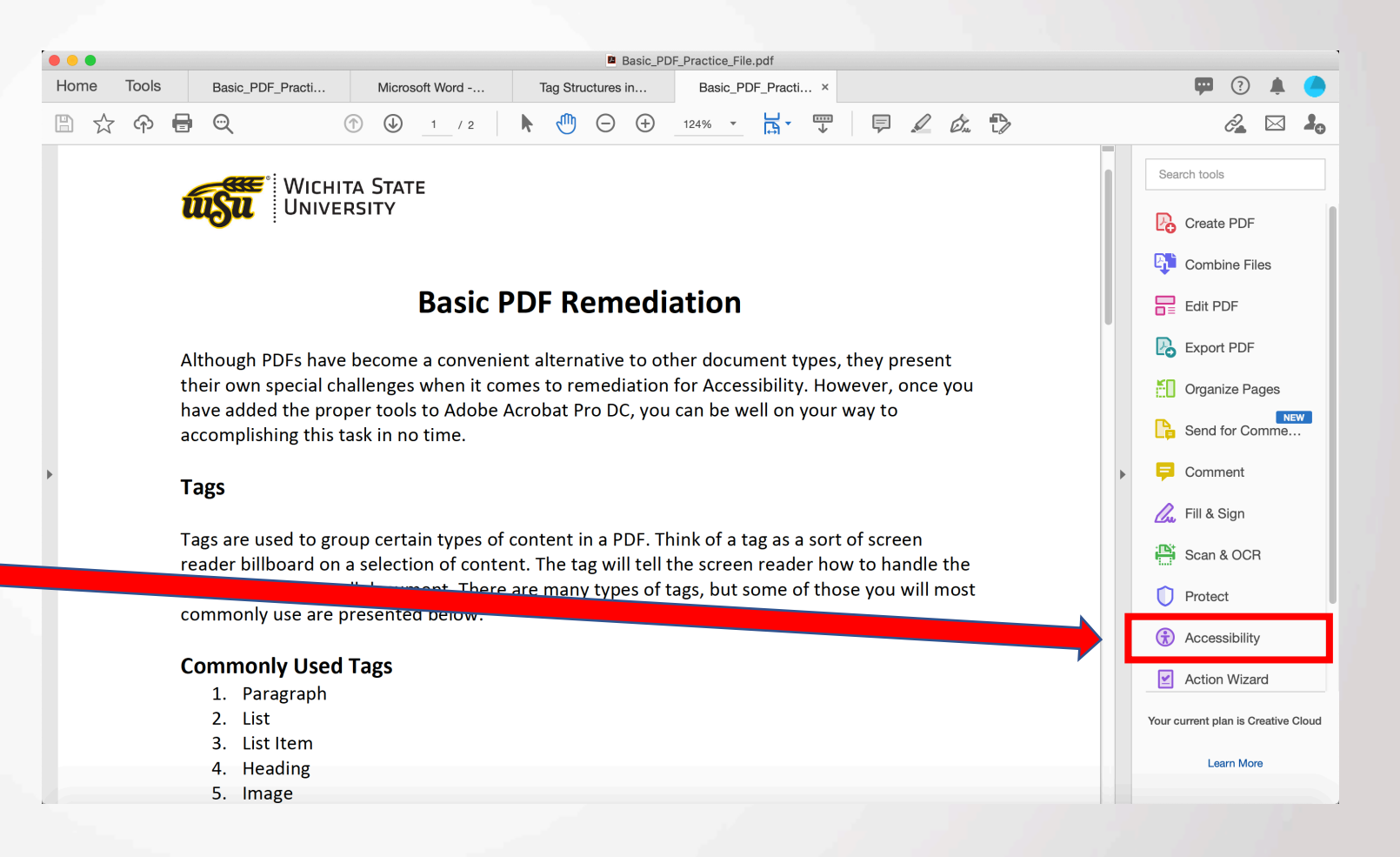

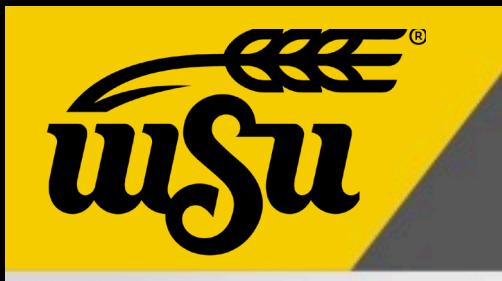

# 4b. Checking PDF Accessibility

The Accessibility toolset will now be open

Select "Full check" in the Accessibility toolset

**Full Check** 

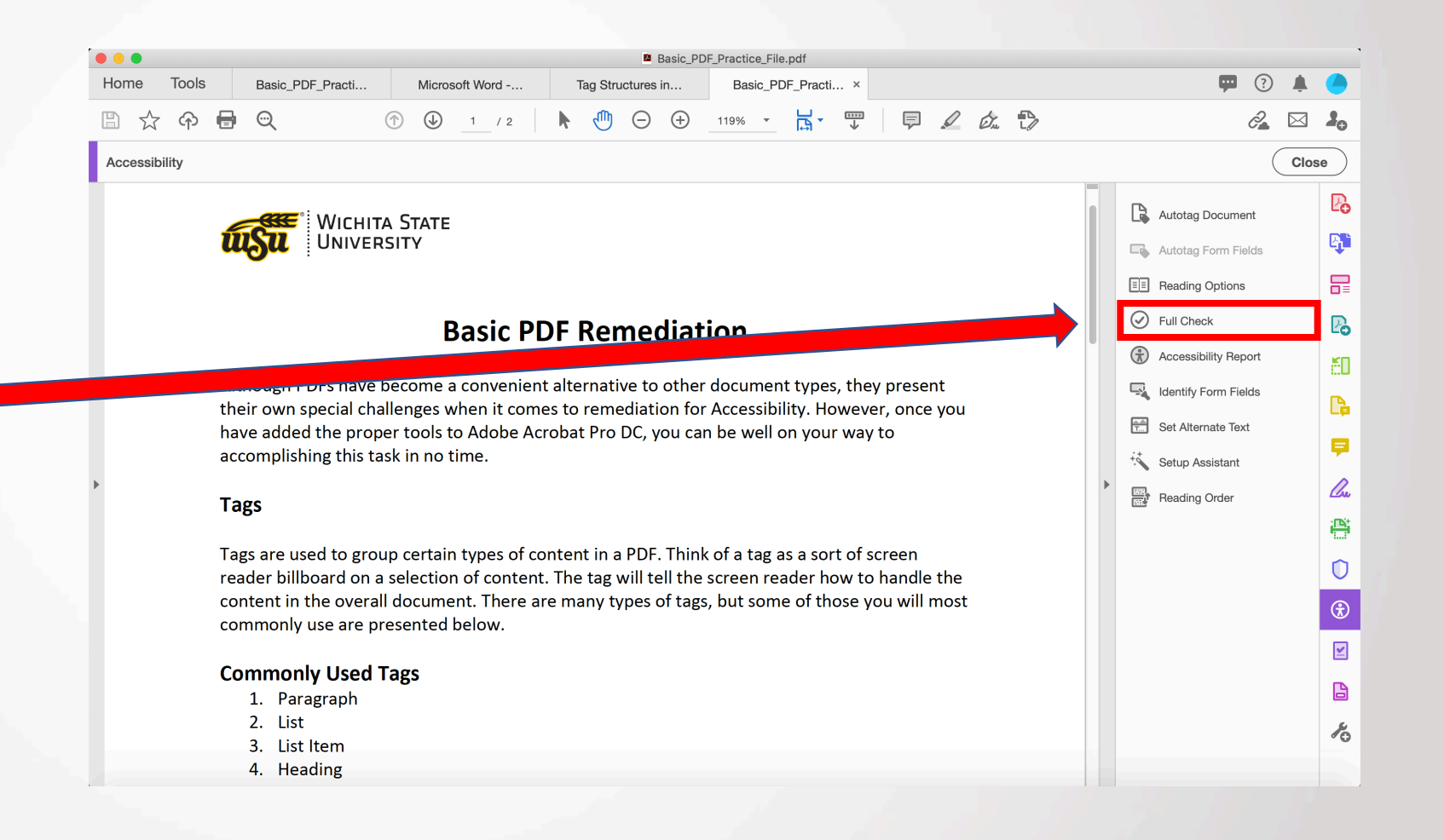

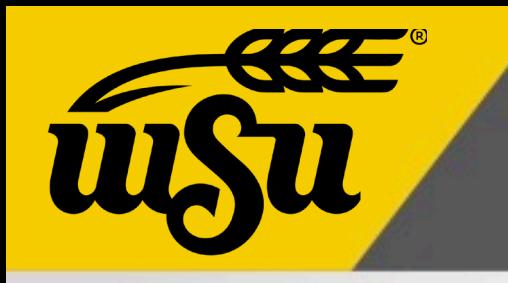

## 4c. Checking PDF Accessibility

The "Accessibility Checker<br>
Options" dialogue box will open **All items**<br> **Should be** Make sure all Checkable Options **selected**  are selected

 Select "Start Checking" in the bottom right corner

**Start Checking** 

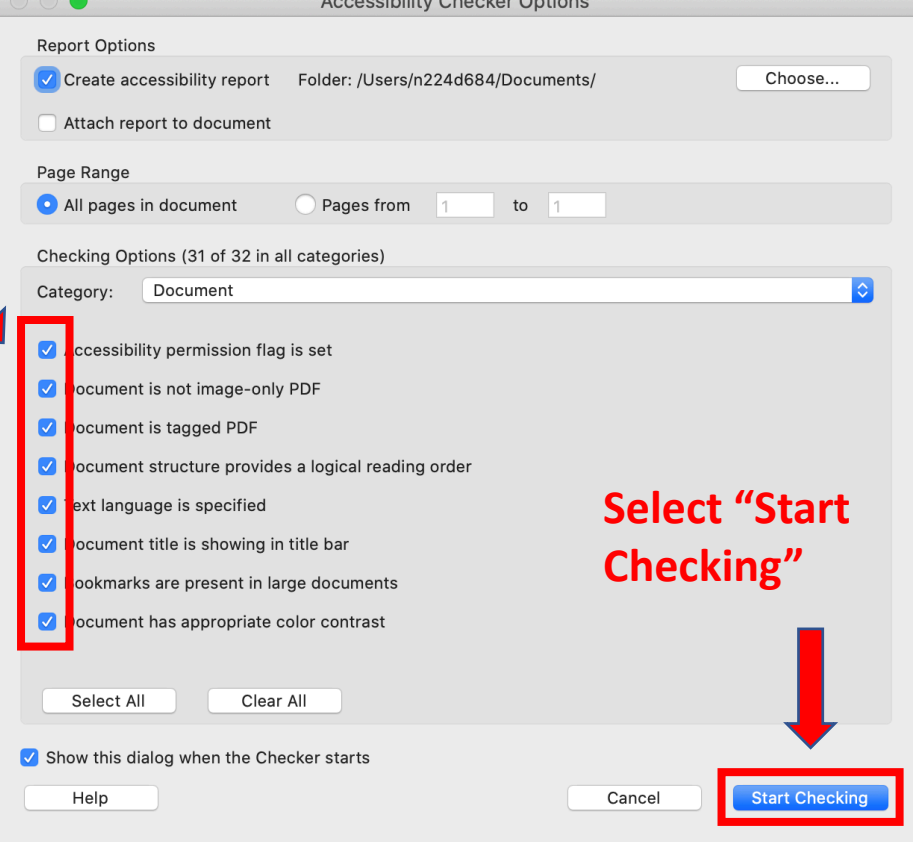

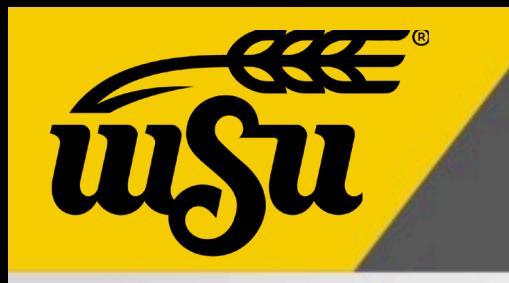

## 4d. Checking PDF Accessibility

#### Results of the scan will show in the left pane

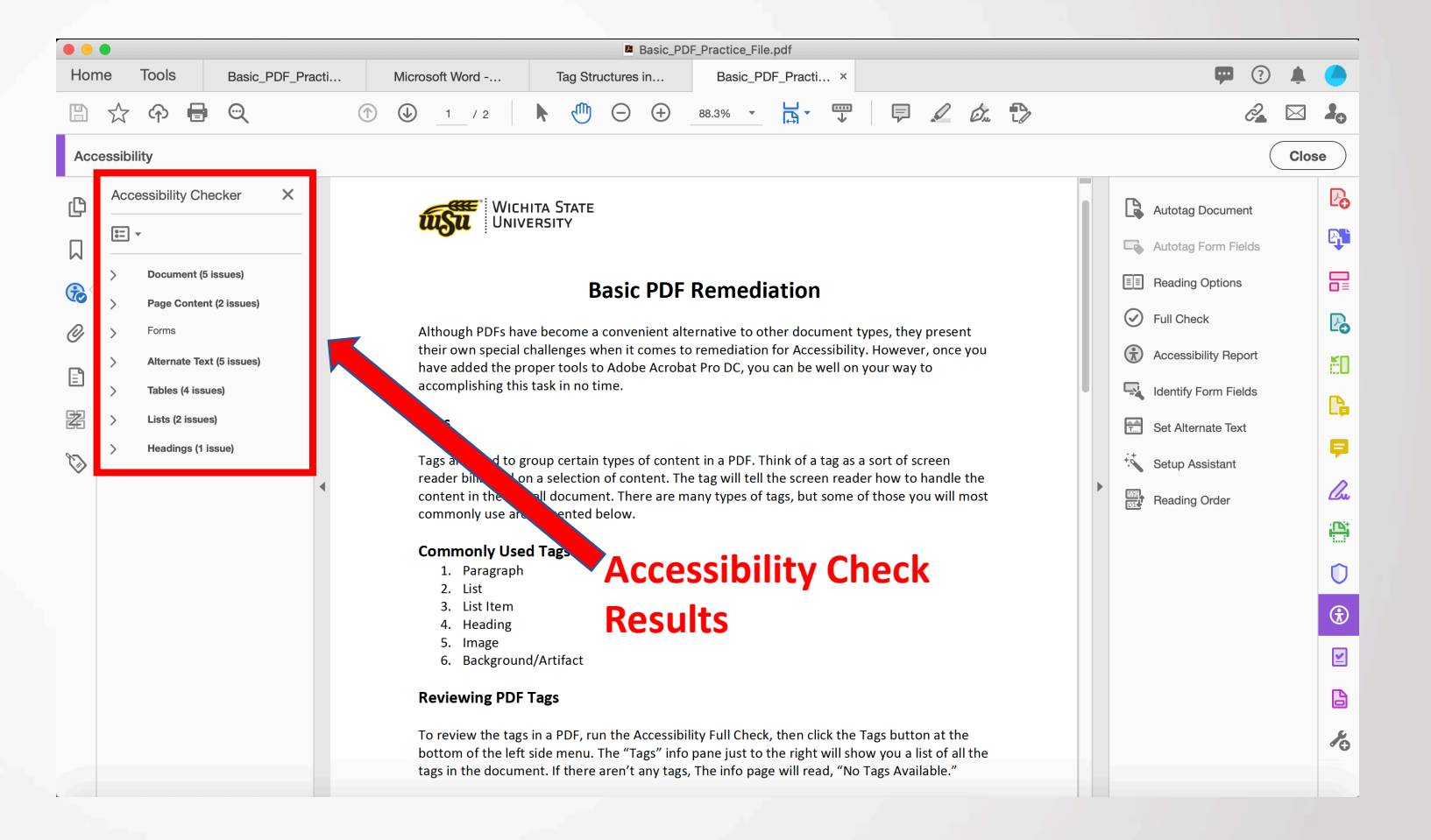

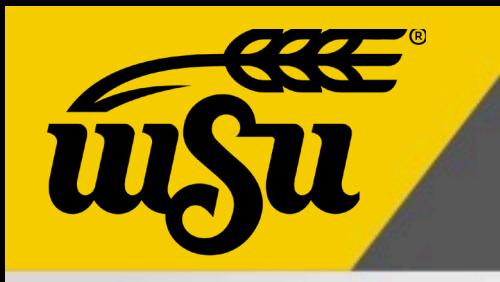

# 4e. Checking PDF Accessibility

**list** 

 Results can be seen under a **Click to expand issues** series of topic headings – "Document," "Page Content," etc.

 the topic heading will state how If there are accessibility issues, many

Click the arrow to the left of each topic to expand the list of issues

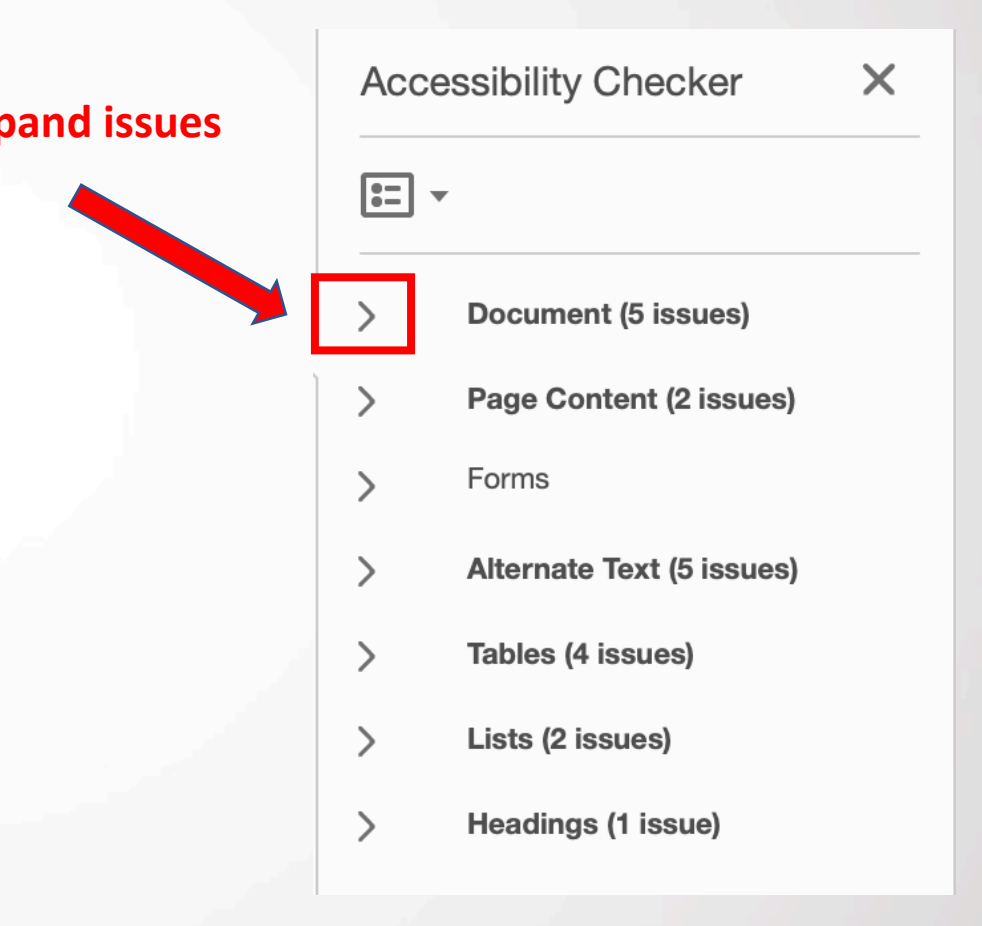

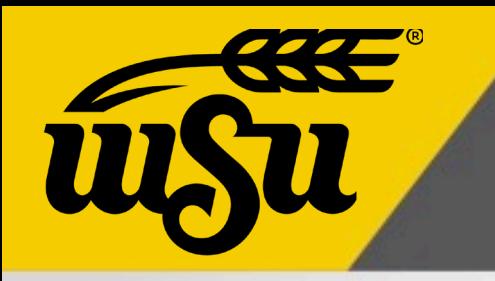

# Af. Checking PDF Accessibility

 A green checkmark means that the subtopic has cleared the check with no issues

 A white X in a red circle means that the subtopic has issues that need to be repaired

 subtopic passes or not – a person has to do a manual check to make A white question mark in a blue circle indicates that the checker cannot determine whether the sure the topic is in compliance

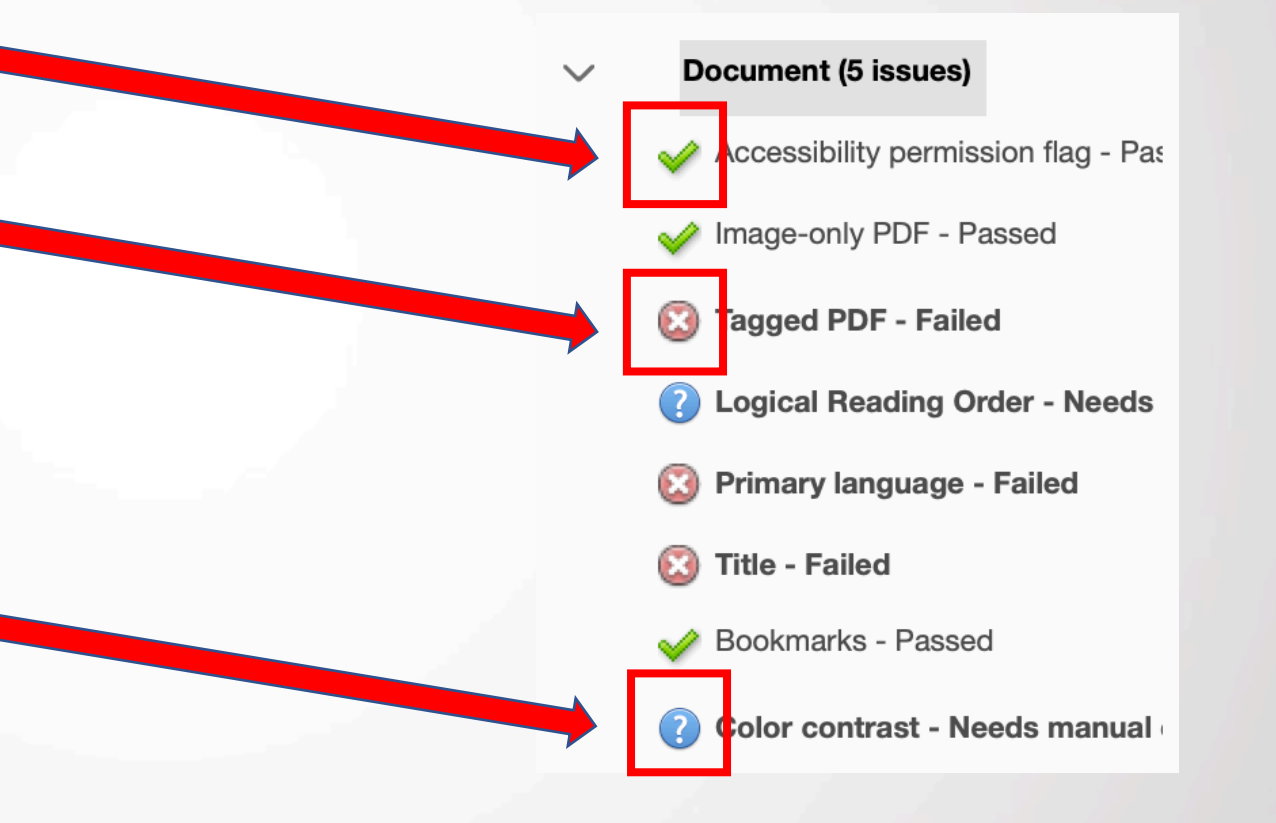

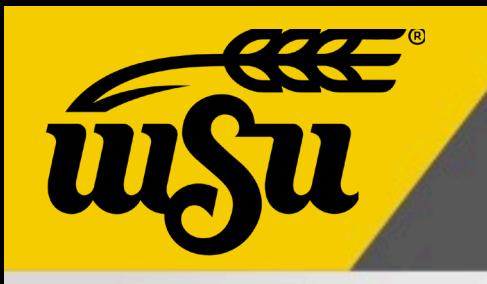

## 4g. Checking PDF Accessibility

 A yellow triangle with an exclamation mark in it typically table) has not been constructed in indicates a subtopic that the system was not able to check because the element on the page (in this case a such a way to allow it

In this case, there is a table in the document but, since the content that makes up the table hasn't been properly tagged as such, the system cannot perform this check

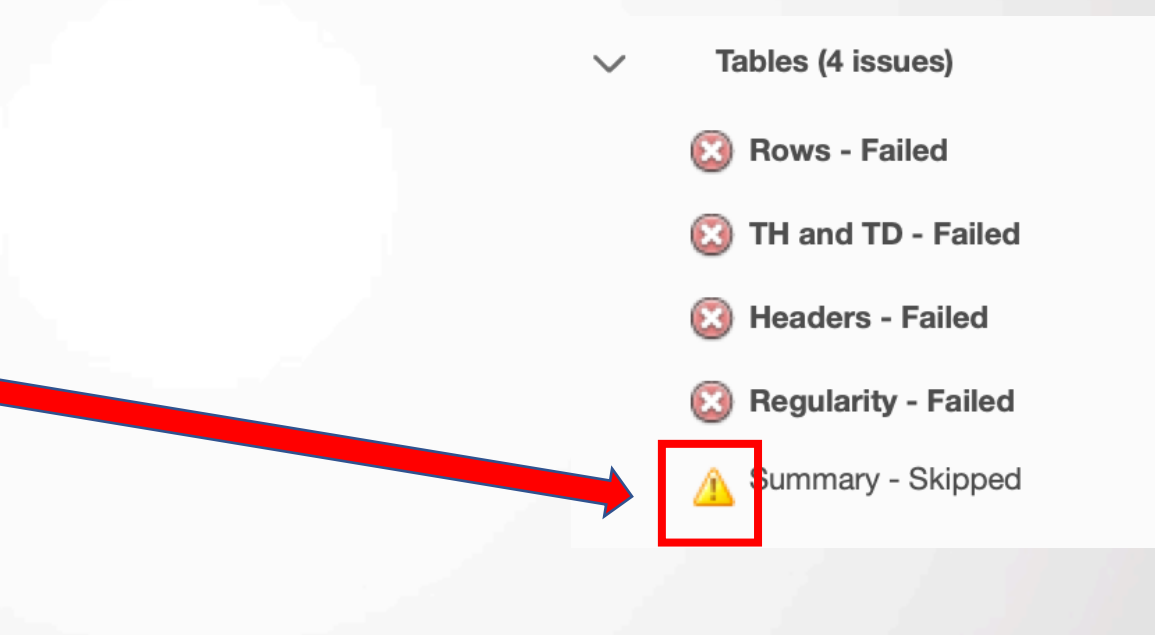

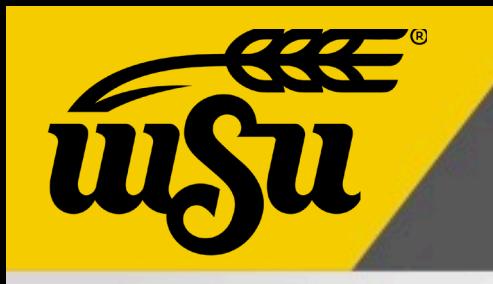

# 4h. Checking PDF Accessibility

 Some subtopics can be further expanded to look at individual occurrences of an issue

 In this example, three figures or images – called "elements" – do not have proper alternative text

Selecting each element will highlight it in the document

 opens a menu by which the Right clicking each element element can be repaired

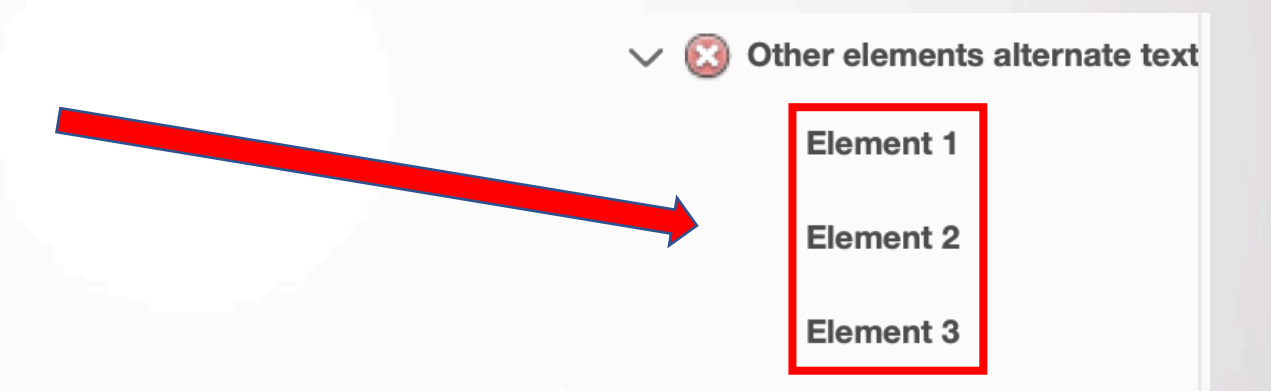

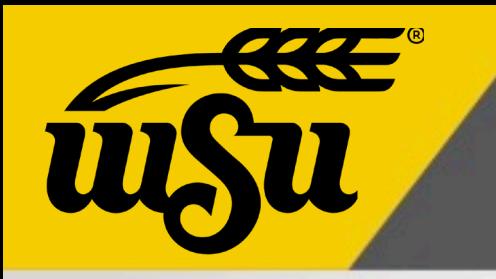

# 4i. Checking PDF Accessibility

 Many PDFs will report errors for box opens, simply selecting or Primary Language, Title, or both Both can be easily fixed by right clicking on the topic, selecting "Fix," and, if an additional option supplying the answer

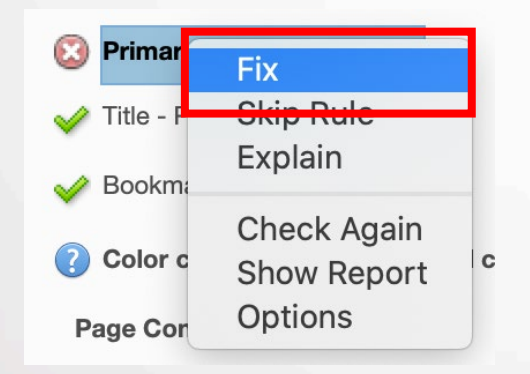

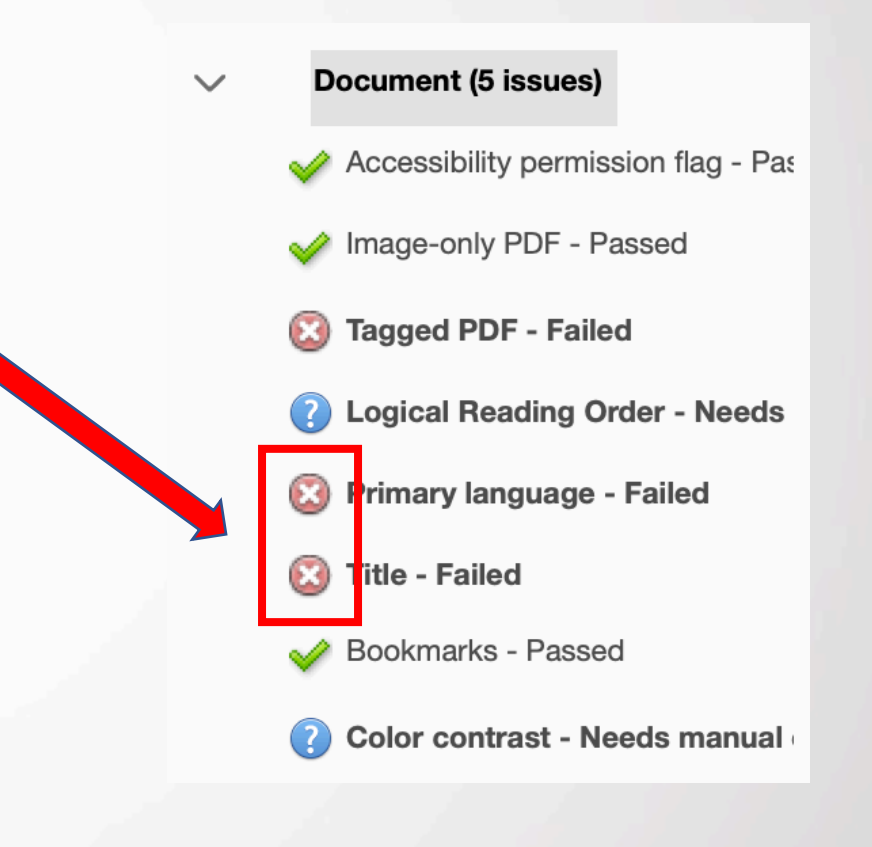

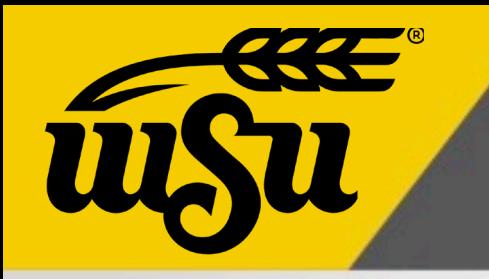

## 4j. Checking PDF Accessibility

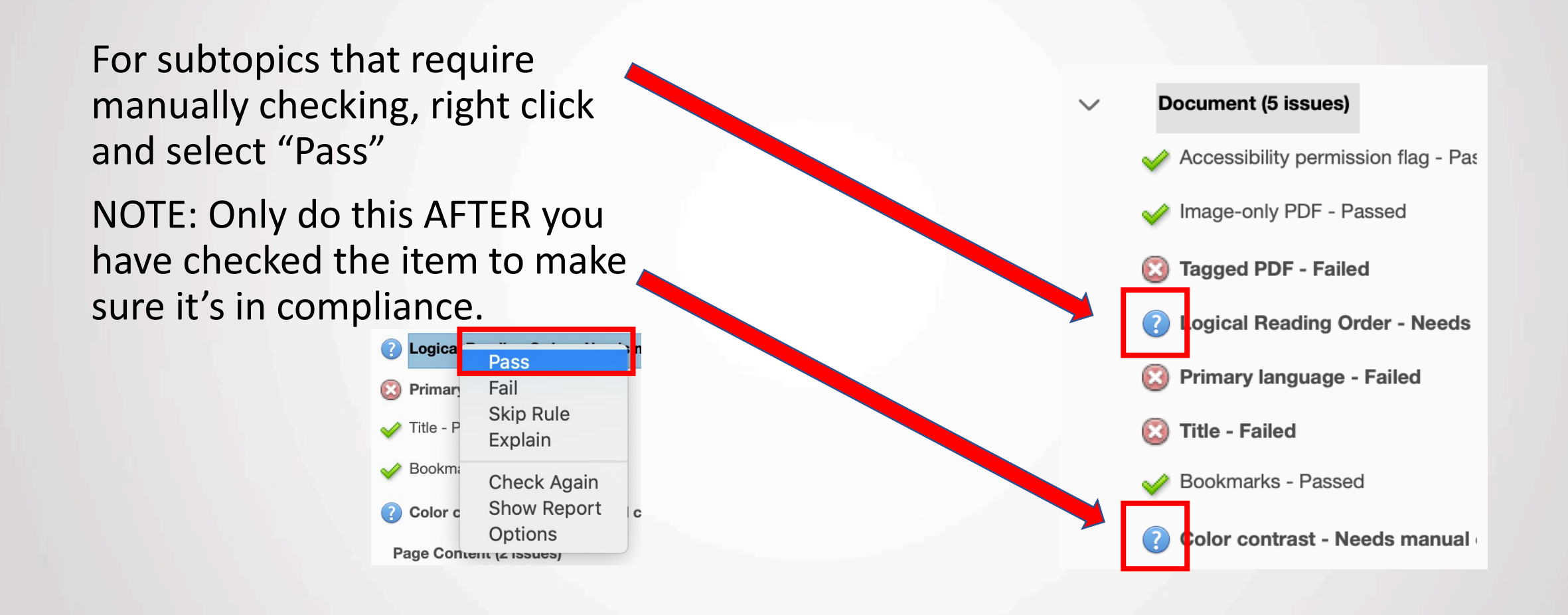

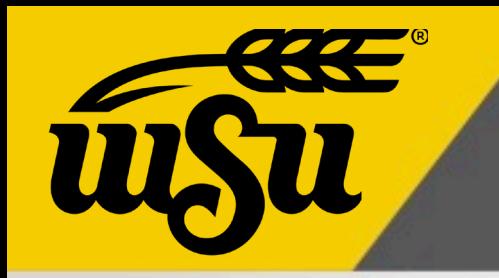

# 4k. Checking PDF Accessibility

A PDF may pass the checker but still not be accessible

- • For example, the system cannot determine if reading order or color contrast is accessible – the document creator(s) and/or editor(s) must check these for themselves
- Do not assume a PDF is accessible even if it says it is always take a look at the tags and reading order to make sure everything is as it should be

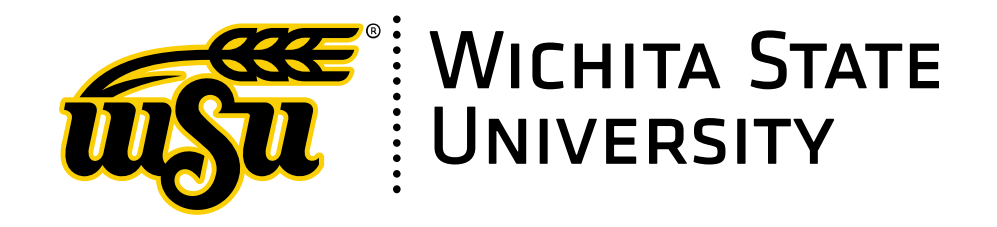

# An Introduction to Tags

Section 5

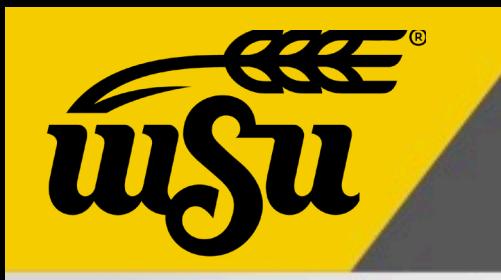

#### 5a. An Introduction to Tags

#### What are tags?

 • As Adobe themselves put it, "Tagging is essential for PDF accessibility. Tags establish logical reading order and provide a means for indicating structure substitute text (referred to as actual text) for elements in the PDF document." and type, adding alternative text descriptions to non text elements, and

#### Tags are used to indicate two things in a PDF:

- The existence of content
- The type of content (Heading, Paragraph, List, Table, Figure, etc.)

 Most of the work necessary to remediate a PDF will normally be done with tags

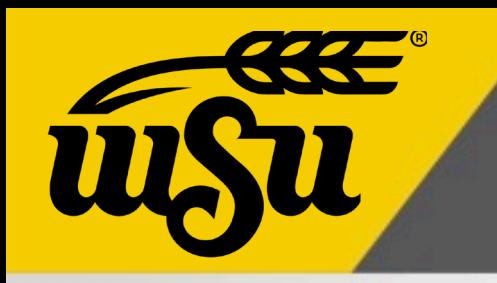

## 5b. An Introduction to Tags

To access the tags view:

- Open the left side tool pane
- Select the Tags button

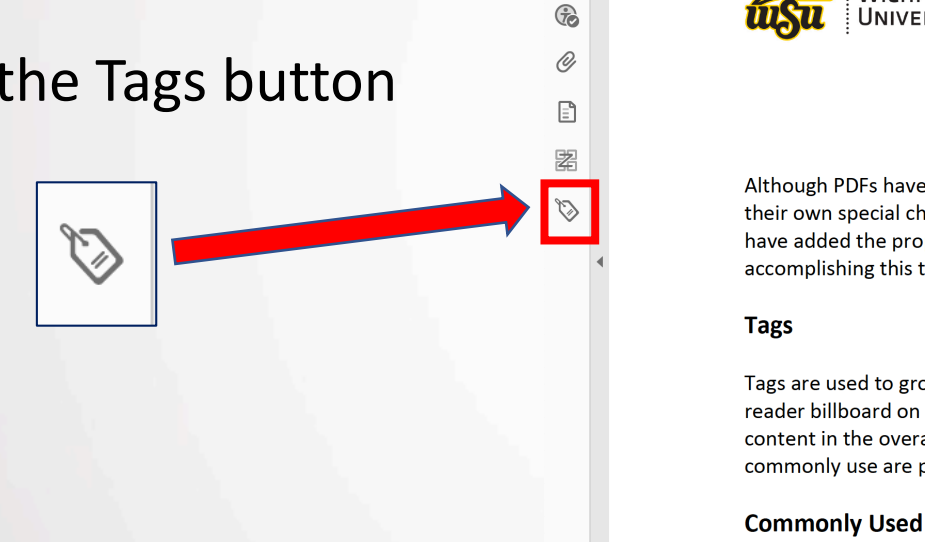

௹

 $\Box$ 

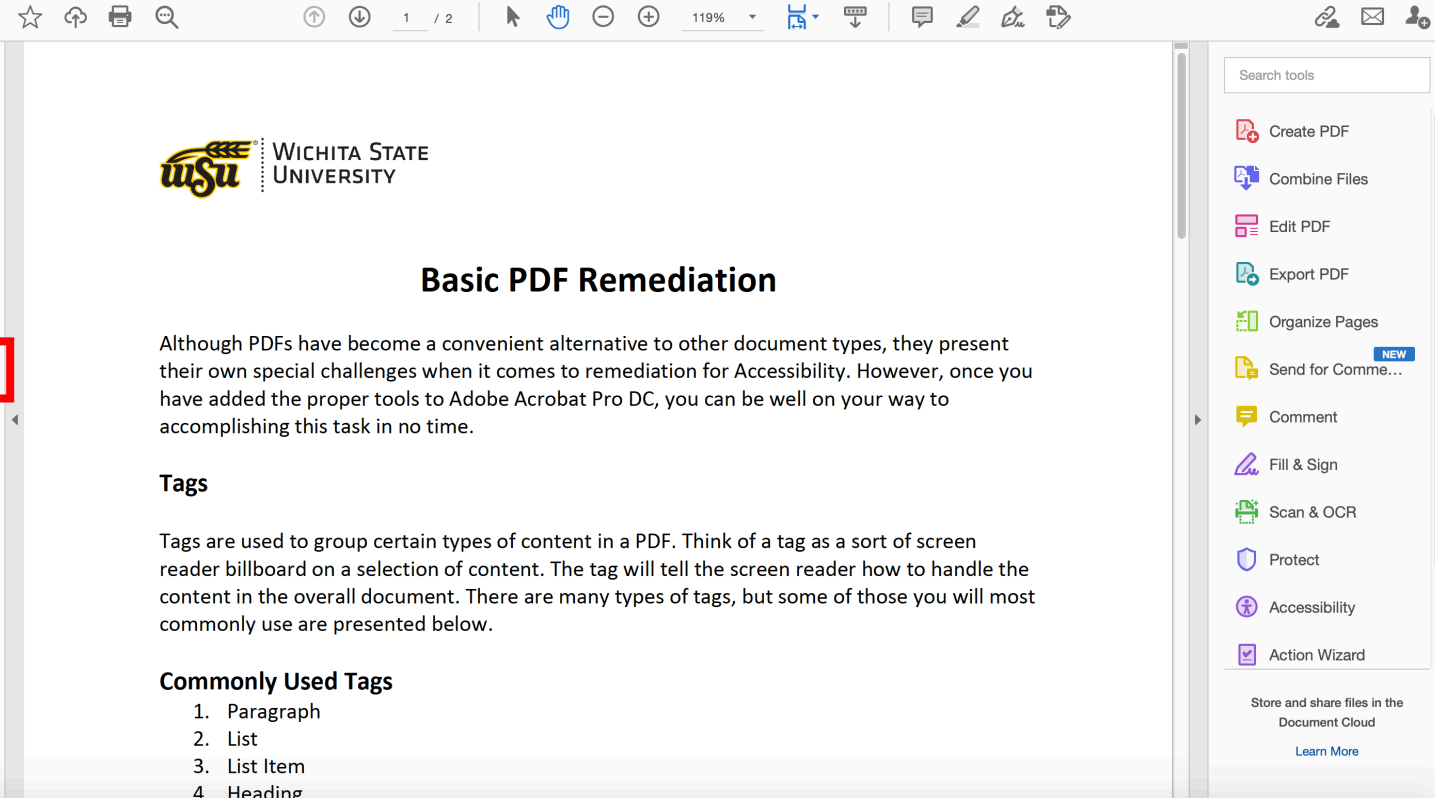

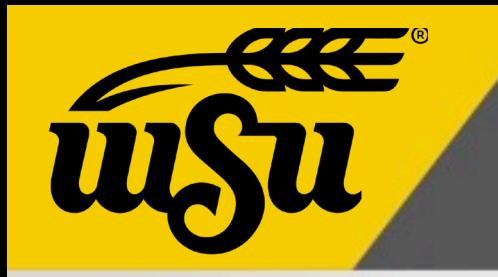

#### 5c. An Introduction to Tags

 tagged as part of the process of making it As we can see here, this PDF does not have any tags – the document will have to be accessible

 Depending on the source of a document, it should be checked for tags beforehand may have tags and it may not  $-$  documents

It may be necessary to delete tags and retag a document to make it accessible

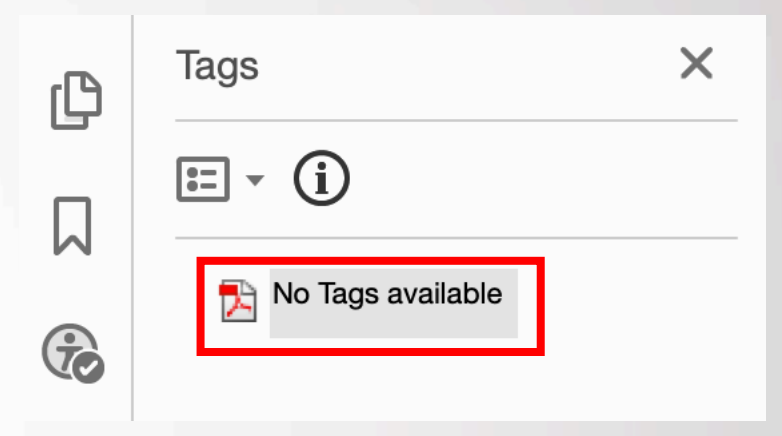

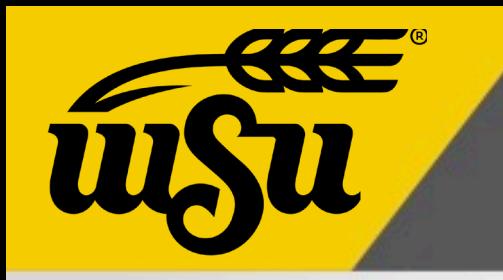

# 5d. An Introduction to Tags

 There are two methods of tagging a document – Autotagging and Manual Tagging

- Autotagging is generally a significant time saver the system will automatically look for and tag all content in a document to the best of its ability
- There will usually be corrections needed afterwards via manual tagging
- Manual Tagging involves using the Reading Order tool to manually select content and tag it
- Is usually more exact than Autotagging, but takes far longer to do
- • The easiest, most time-efficient answer is usually Autotagging the entire document, then use Manual Tagging to clean it up

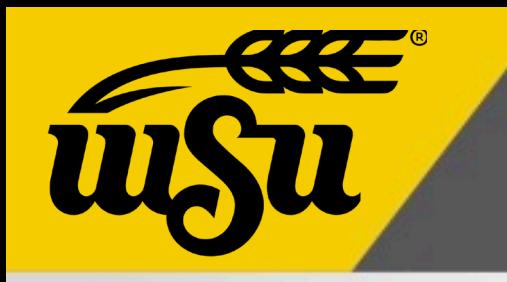

#### 5e. An Introduction to Tags

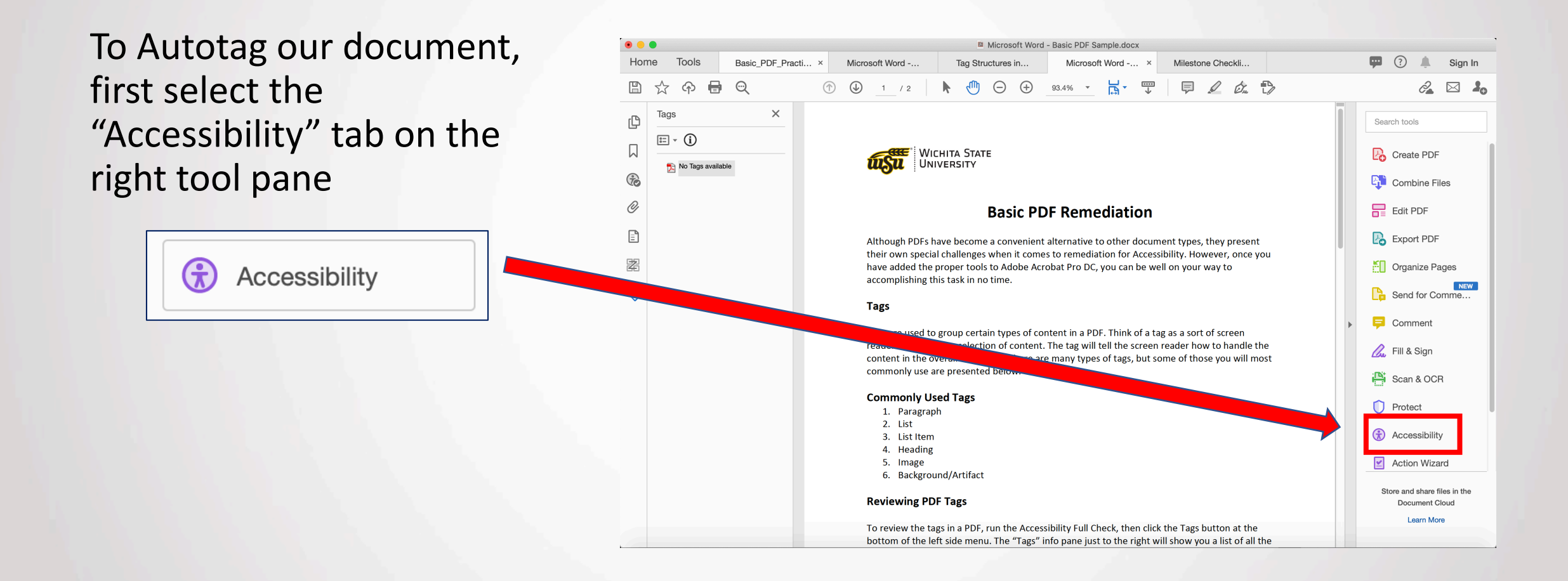

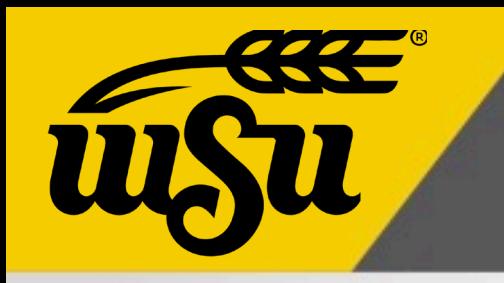

#### 5f. An Introduction to Tags

Select the "Autotag Document" tab at the top of the Accessibility tool pane

**Autotag Document** 

Microsoft Word - Basic PDF Sample.docx **甲 ① 鱼** Sign In Home Tools Basic\_PDF\_Practi.. Microsoft Word -.. Tag Structures in. Microsoft Word -... × Milestone Checkli.. 图☆ 4 日 Q  $\ominus$   $\oplus$ 88.3% ▼ 日 ▼ 聖  $\Box \quad \angle \quad \phi \quad \Box$  $\circledR$   $\circledR$   $\circ$   $\circ$   $\circ$   $\circ$   $\circ$  $\epsilon_{\rm H}$  $\mathscr{E}_{\bullet} \ \boxtimes \ \mathscr{I}_{\bullet}$ Accessibility Close Tags  $\times$ ℅ ு Autotag Document  $\boxed{\mathbb{H}}$  -  $\boxed{\mathbb{I}}$ 雕  $\sqrt{2}$ Autotag Form Fields **WICHITA STATE** *tusu* **UNIVERSITY** No Tags availa **FF** Reading Options 巼 G  $\odot$  Full Check **P**o **Basic PDF Remediation** O) Report FП Although PDFs have become a convenient alternative to other document types, they present Ū Identify Form Fields their own special challenges when it comes to remediation for Accessibility. However, once you  $\mathbf{r}$ have added the proper tools to Adobe Acrobat Pro DC, you can be well on your way to 圉  $\frac{24}{1}$  Set Alternate Text accomplishing this task in no time.  $\blacksquare$  $\mathcal{D}$ Setup Assistant **Tags** low Reading Order Tags are used to group certain types of content in a PDF. Think of a tag as a sort of screen reader billboard on a selection of content. The tag will tell the screen reader how to handle the 靊 content in the overall document. There are many types of tags, but some of those you will most commonly use are presented below.  $\circ$ **Commonly Used Tags**  $\circledast$ 1. Paragraph 2. List 3. List Item  $\sum$ 4. Heading 5. Image  $\mathbf{B}$ 6. Background/Artifact **Reviewing PDF Tags**  $\lambda_{\circ}$ To review the tags in a PDF, run the Accessibility Full Check, then click the Tags button at the bottom of the left side menu. The "Tags" info nane just to the right will show you a list of all the

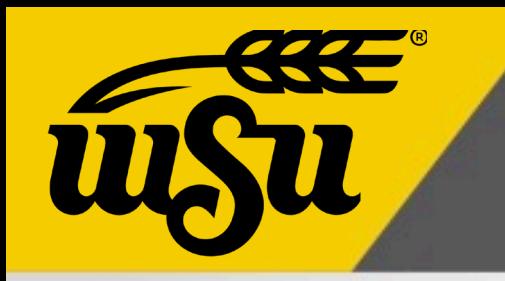

## 5g. An Introduction to Tags

 The left tool pane will now show a summary report for the Autotag action

 In the left tool pane select the Tags button again

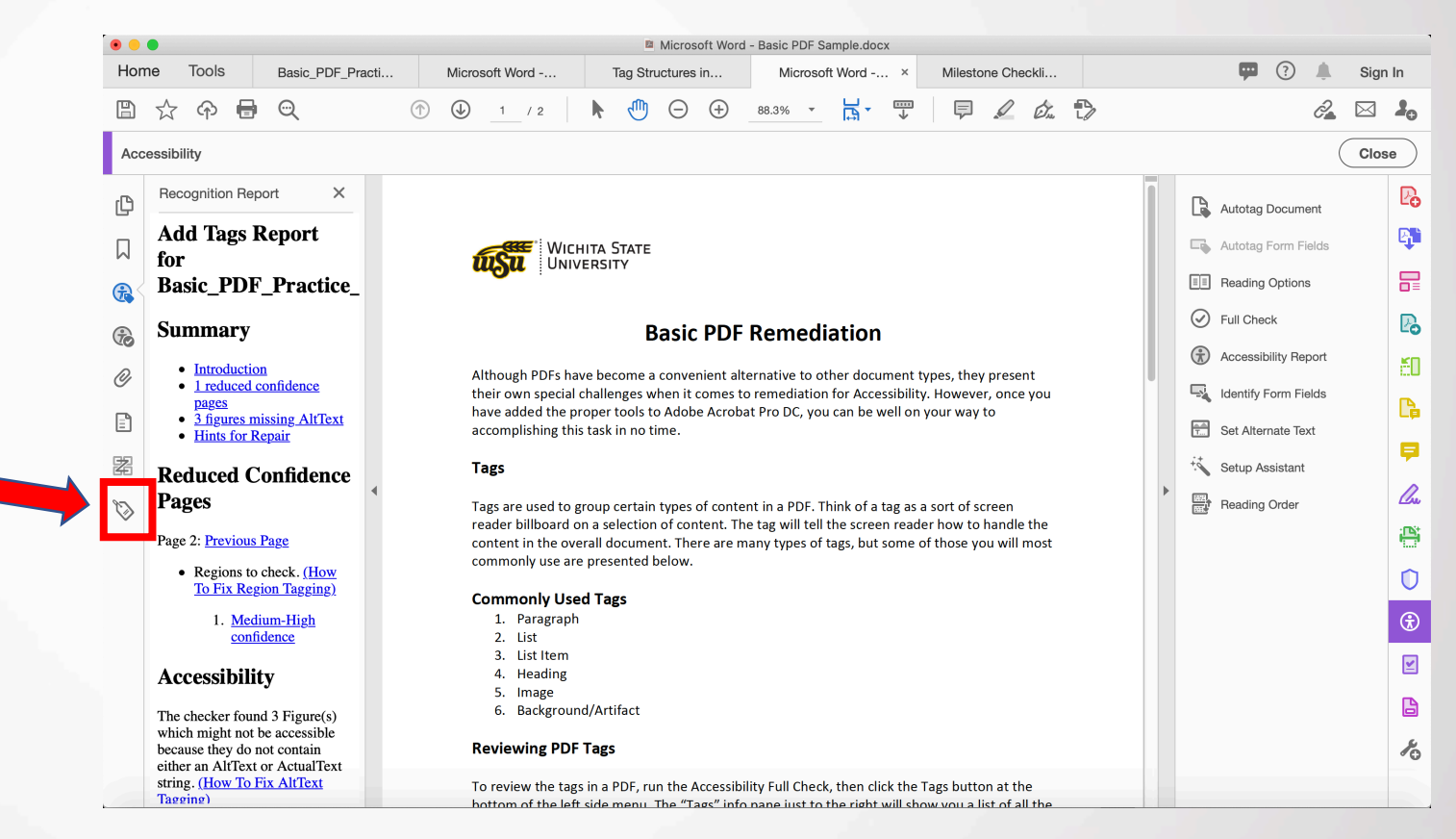

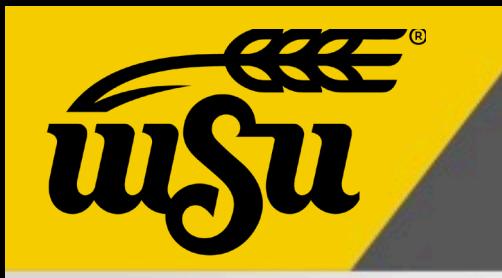

## 5h. An Introduction to Tags

Basic\_PDF\_Practi

Microsoft Word -

Home

Tools

 In the Tags pane on the left, click the arrow on the of "Tags" to close, the click again to re-exp

**Tags** 

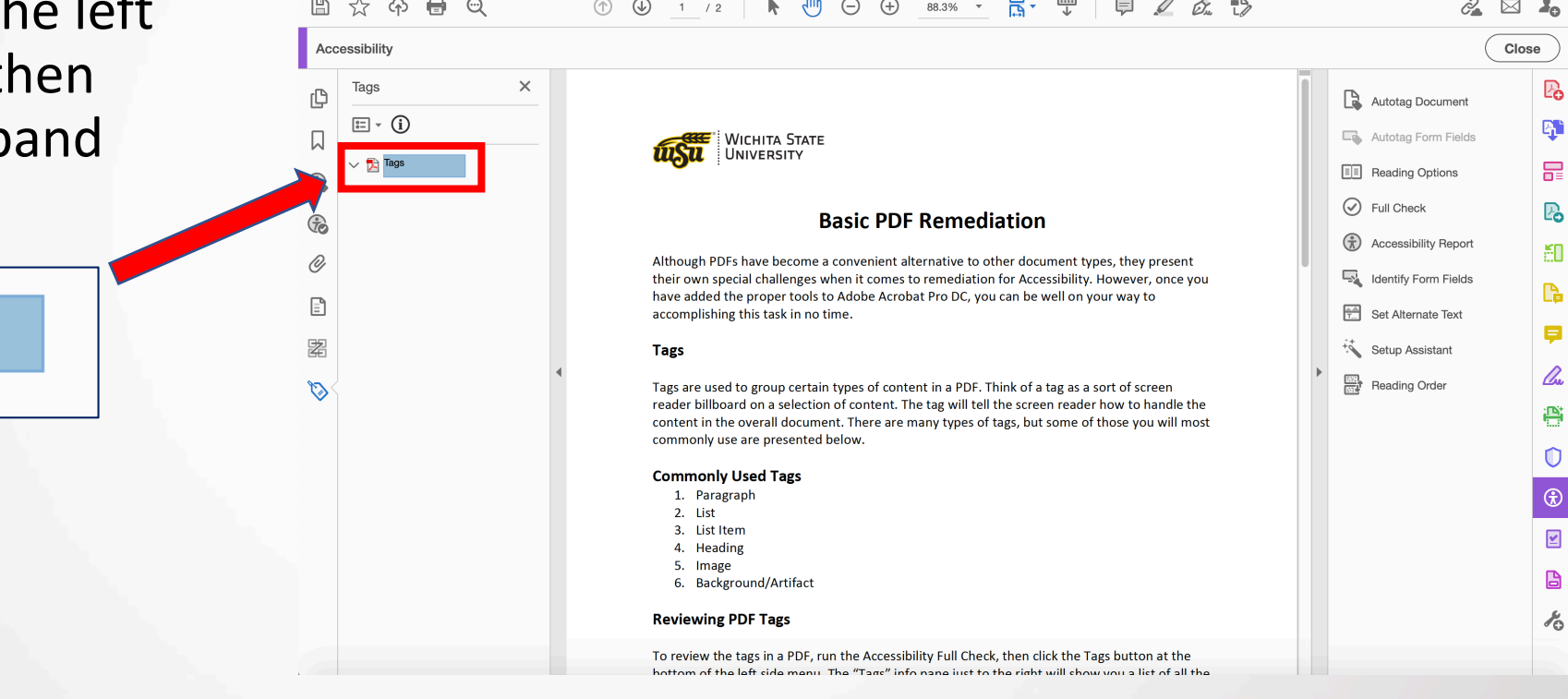

Microsoft Word

Tag Structures in

- Basic PDE Sample docy

Microsoft Word -...

Milestone Checkli.

 $\blacksquare$  (?)

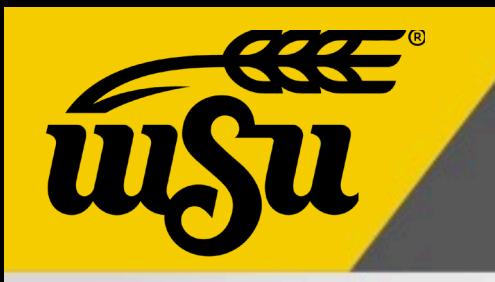

## 5i. An Introduction to Tags

 We can now see our first tags in the document.

- • The "Figure" tag is the WSU Letterhead graphic at the top of the page.
- • The "Part" tag contains the rest of the document's tags.
- • Tags frequently subset within other tags - To access the tags within a tag, click the arrow to the left to expand the view.

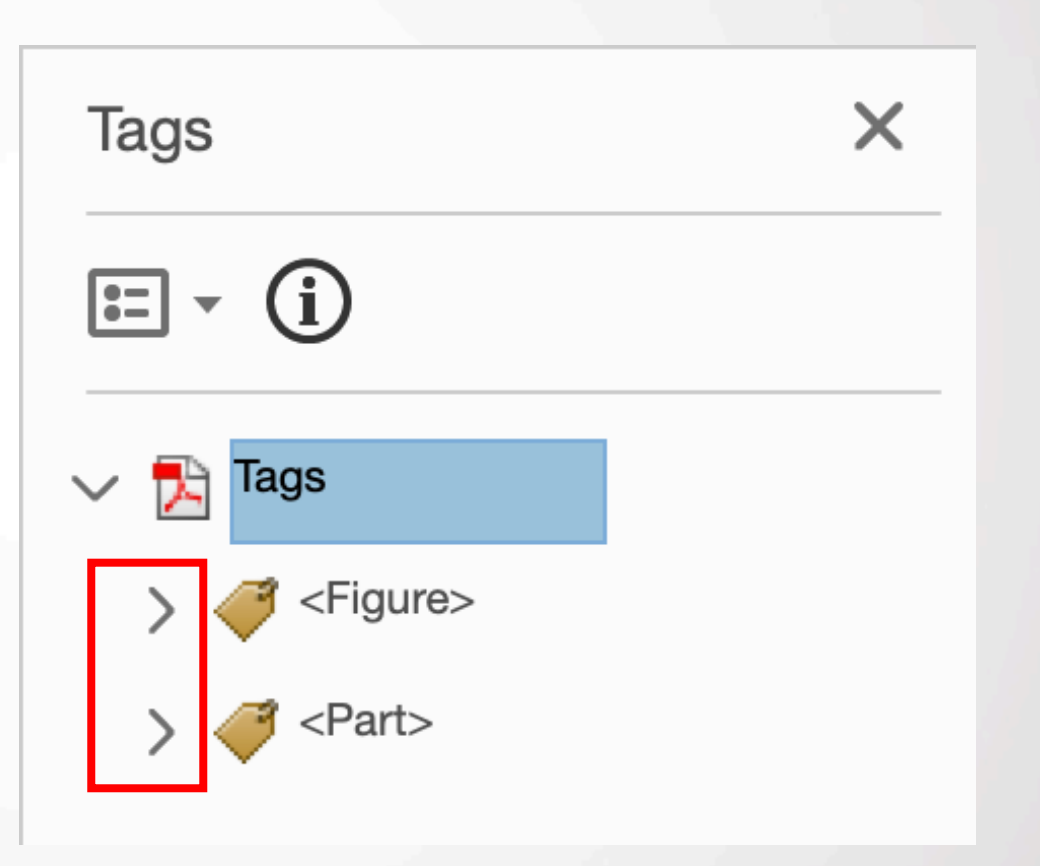

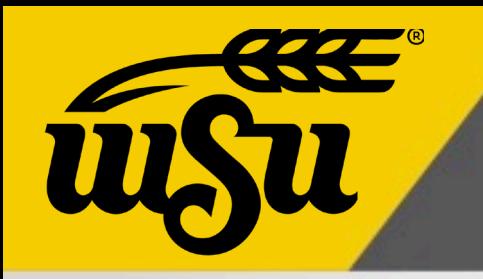

### 5j. An Introduction to Tags

 Here we can see an expanded view of the tags in the document.

- • The Figure/Image is the WSU Letterhead logo, which we will need to either apply alternative text to or render as background/artifact
- • Under the Part tag we have the document title (<H2>), the following paragraph (<P>), and three <Sect> tags in which are tags for other sections of the document
- <Part> and <Sect> tags are organizational they help the creator/editor keep the tags in useful, orderly groups and do not effect the document's accessibility.

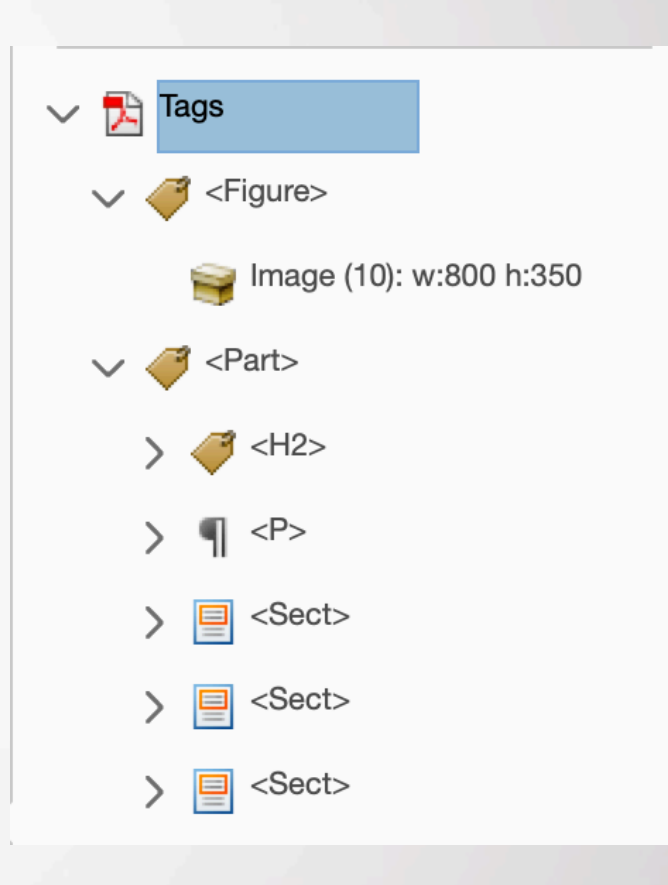

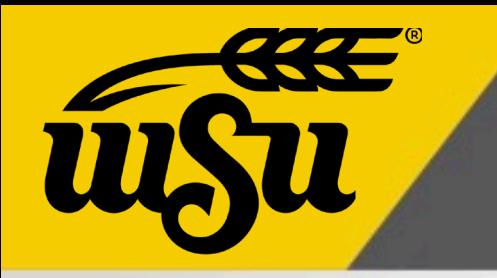

## 5k. An Introduction to Tags

Some commonly used tag types include:

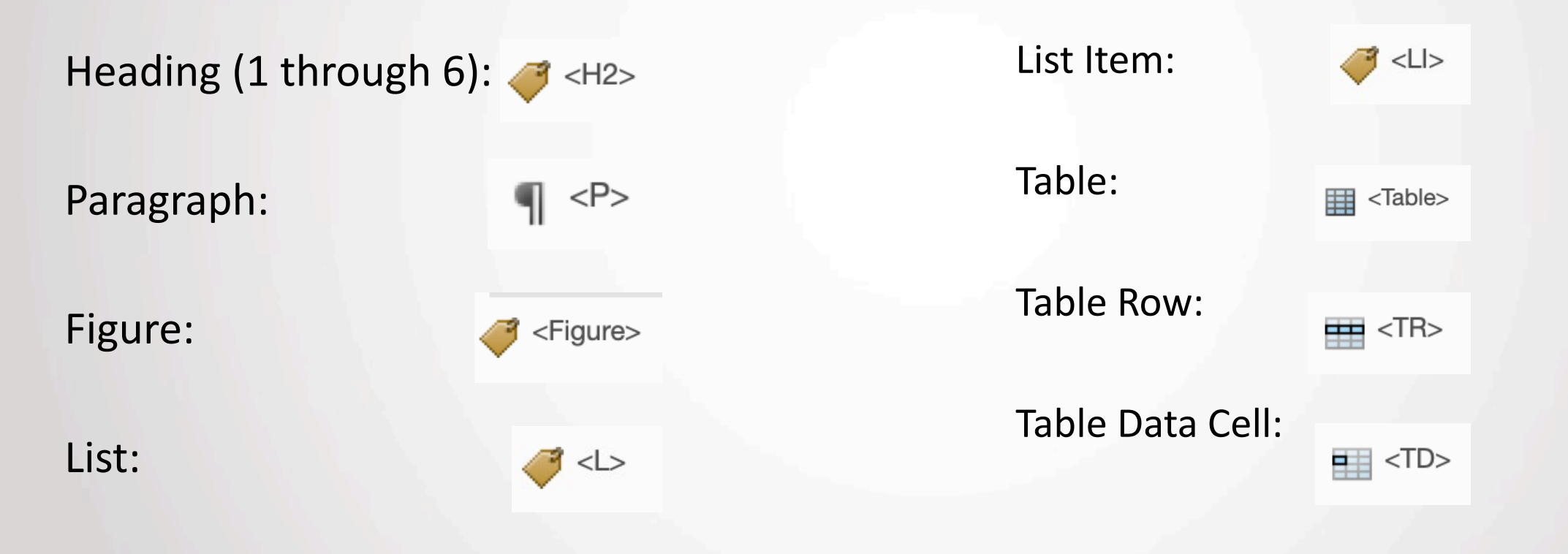

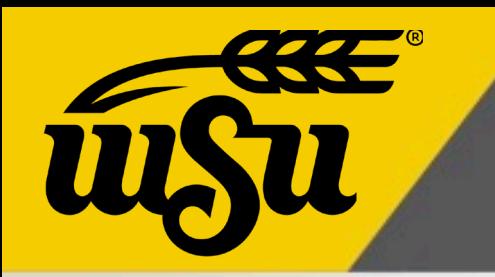

## 5l. An Introduction to Tags

#### Some common tag structure examples include:

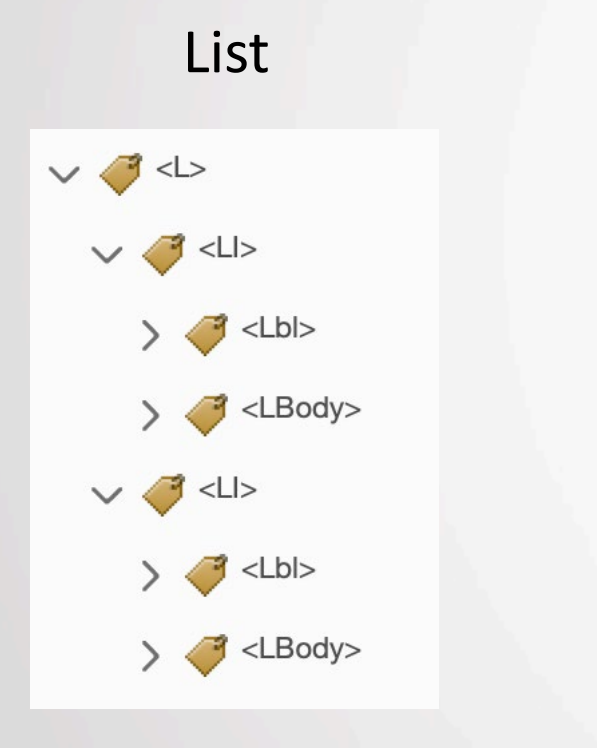

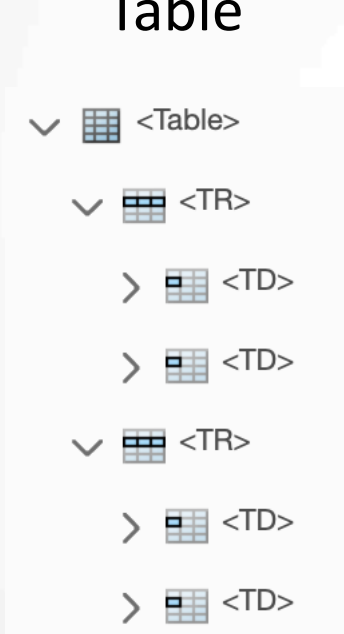

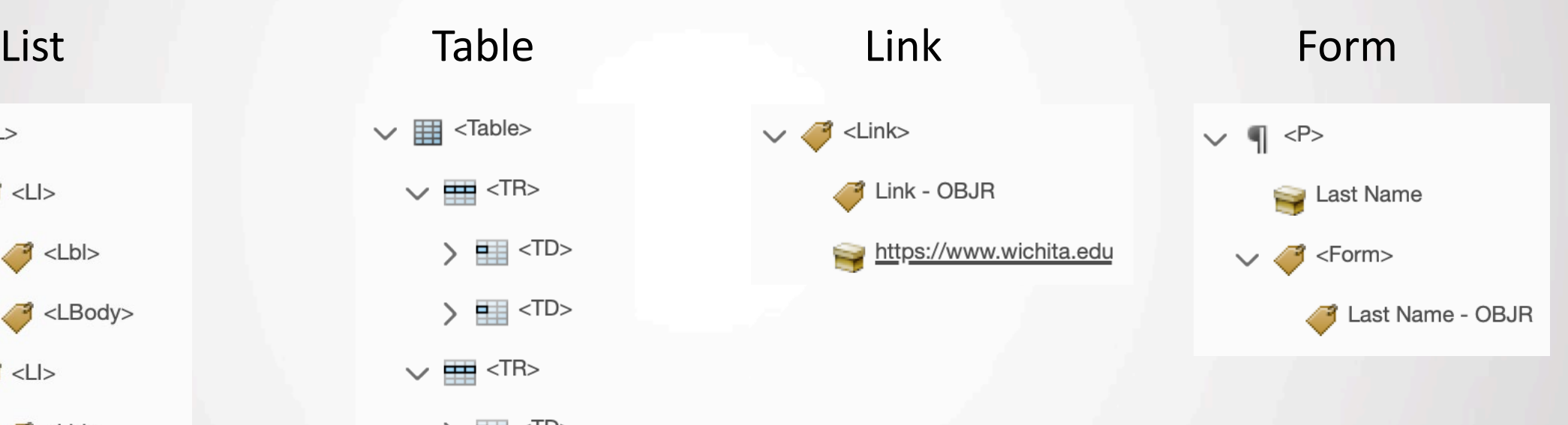

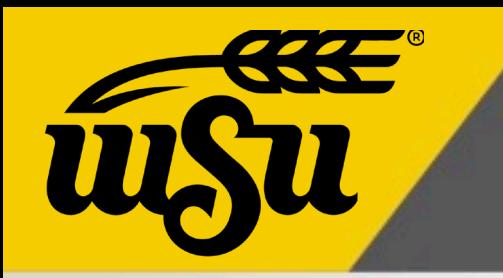

# 5m. An Introduction to Tags

 For a thorough look at working with tags in PDFs, please visit the PDF Remediation for Accessibility webpage at [https://wichita](https://wichita/edu/pdfhelp).edu/pdfhelp

You will find:

- • Instructional videos that will guide you through the complete remediation of two PDFs
- • Download links for unremediated versions of both documents so you can work along with the video or practice on your own
- you can use to compare your work with or use as references • Download links for remediated versions of both documents for using various tags and techniques

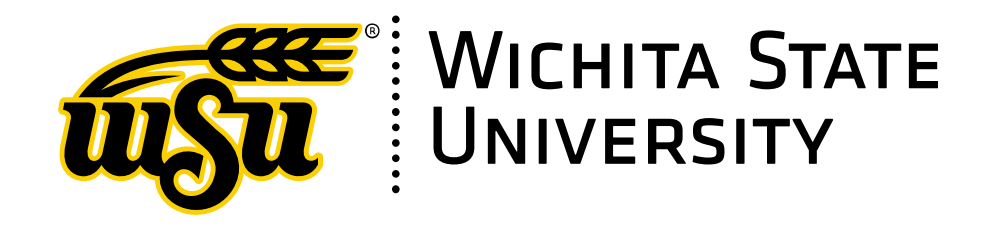

# Checking Reading Order

Section 6

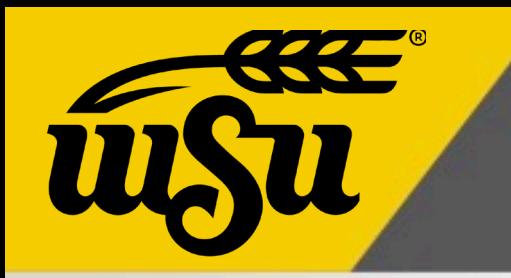

# 6a. Checking Reading Order

 Once tag work has been completed it's time to check Reading Order

- • Reading order is, quite literally, the order in which content will be presented to the screen reader user
- has to be set on its own • This is NOT adjusted by rearrangement of tags – Reading Order
- • While tag work will not change Reading Order, working in Reading Order CAN affect tags, particularly subset items in tables and lists
- • PDFs with tables and lists may need a number of back-and-forth visits between Tags and Reading Lists to fully complete remediation

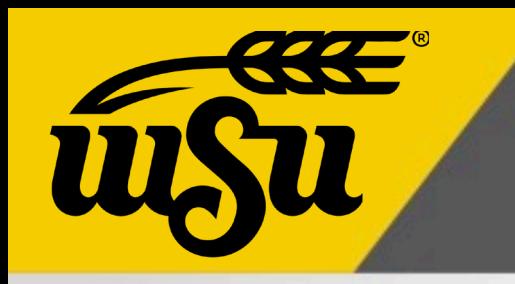

### 6b. Checking Reading Order

#### Select the "Order" tab in the left tool pane

茗

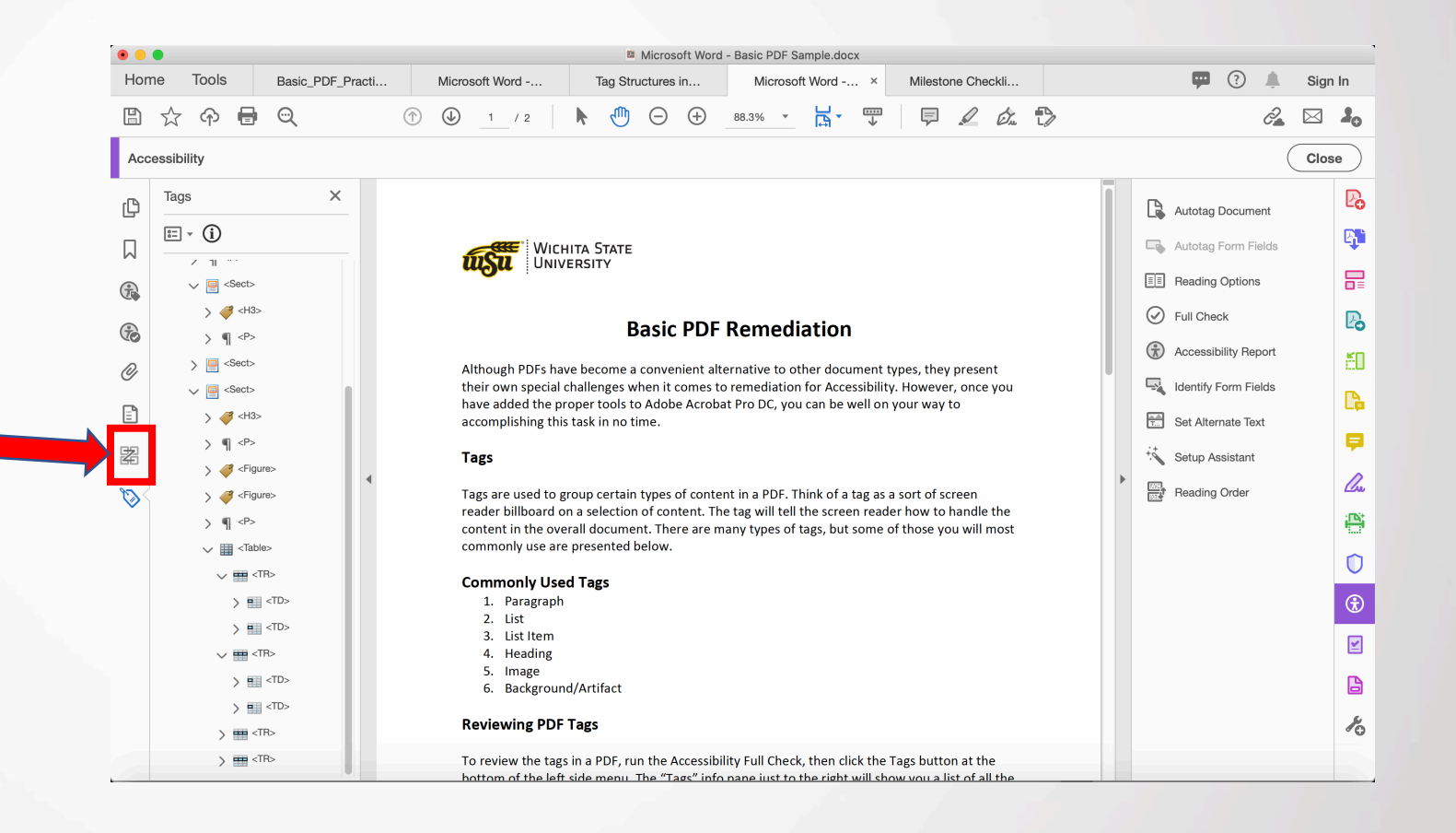

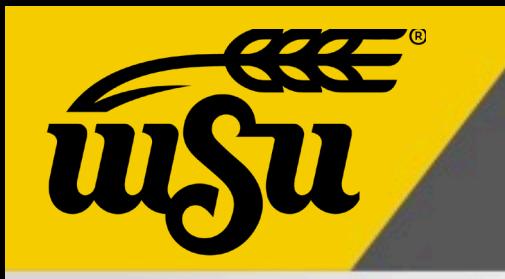

# 6c. Checking Reading Order

The left pane will show a numbered item-byitem list of the content in the PDF.

- When reading order is displayed, all tags in the document will be shown on the page
- Select an item in the list and use the arrow keys to proceed through the document's reading order
- • The numbers in the reading order list correspond to the numbers in the top left of every tag
- • To move an item in the reading order, left click and drag it to its intended location

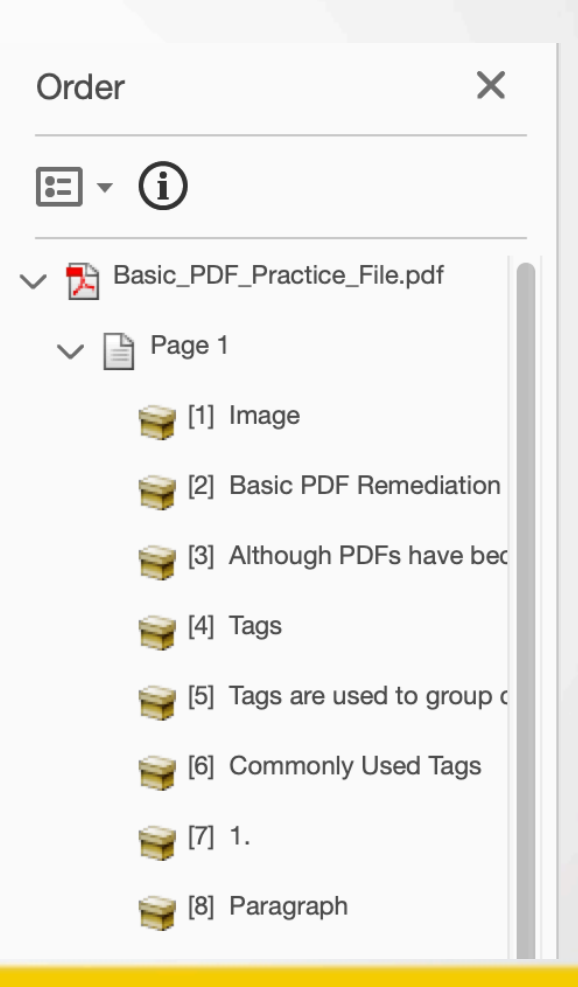

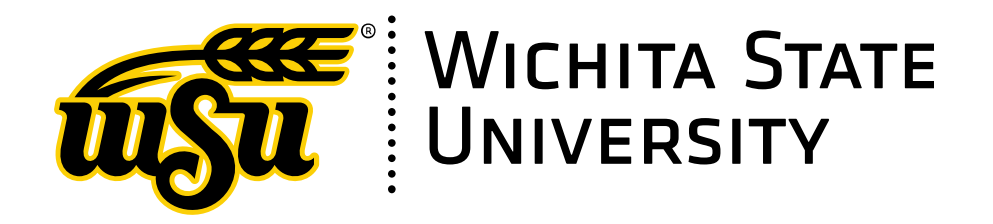

# Thank you for your time and attention!